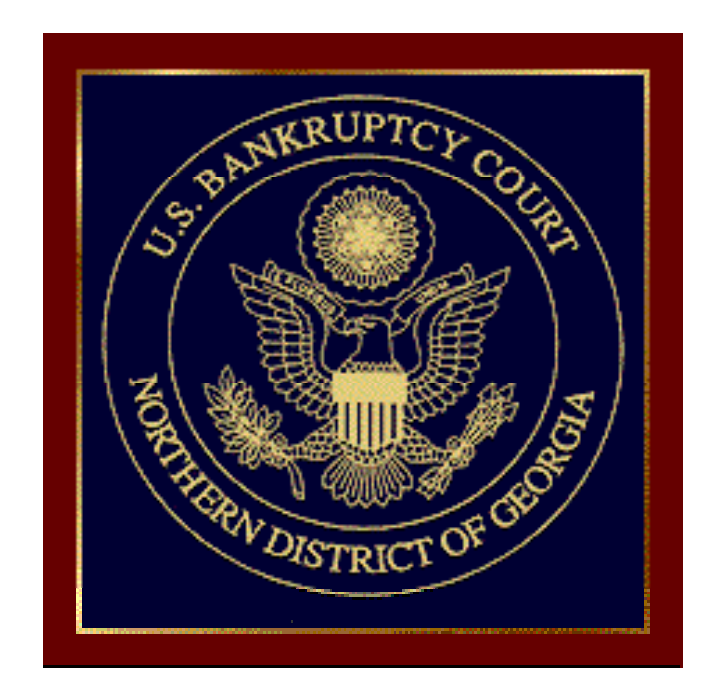

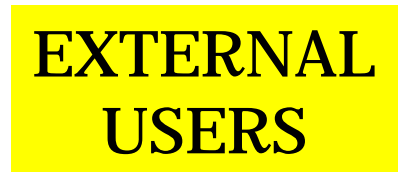

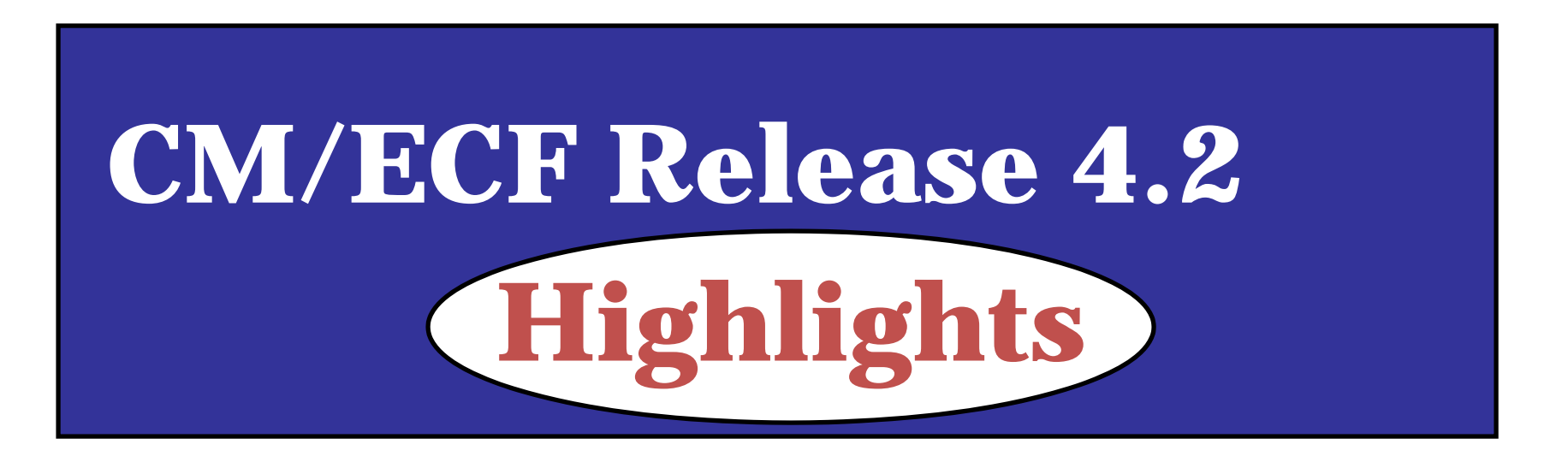

# **Release 4 2 Highlights Release .2**

- ••  $\,$  CM/ECF Password (pages 3-4)
- •Date and Time Icons (pages 5-6)
- •Change in Adversary opening (page 7)
- $\bullet$  PACER Access Restrictions Concerning Cases Filed Before December 1, 2003 (page 8)
- •New Query Options (pages 9-12)
- • Revised Claim Register (pages 14-15) and New B10 Form with Attachment A (pages 16-20)
- $\bullet$ • New Rule 3002.1 Docket Events and Claim Supplements 1 and 2  $\,$ (forms - pages 21-24; pages 25-42 )

Important note: For external users, there are no significant changes to the E-Orders application.

# **Release 4.2 Highlights: CM/ECF Passwords**

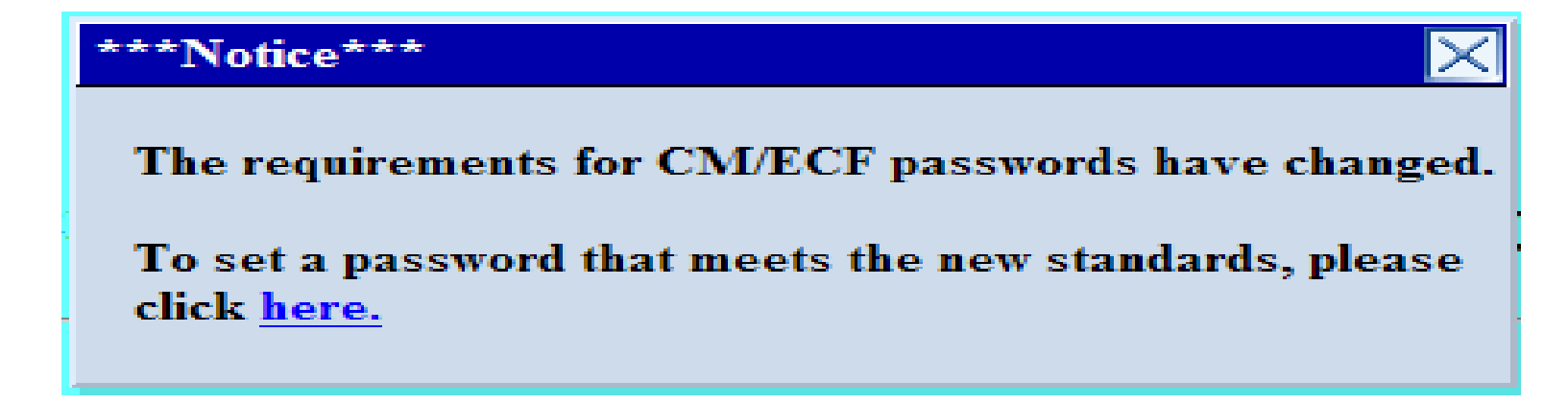

Clicking "**here**" will direct you to the "Maintain Your Login/Password" screen where you can reconfigure your password<br>to comply with the new standards, i.e., minimum 8 characters; you<br>must use upper <u>and</u> lower case letters <u>and</u> at least one digit or<br>special character. <u>You d</u> <u>your Password.</u>

NOTE: If you use any automated software to log in to CM/ECF, remember to update the password information used by that software when you change your CM/ECF password.

### **Release 4.2 Highlights: CM/ECF Passwords – (Continued)**

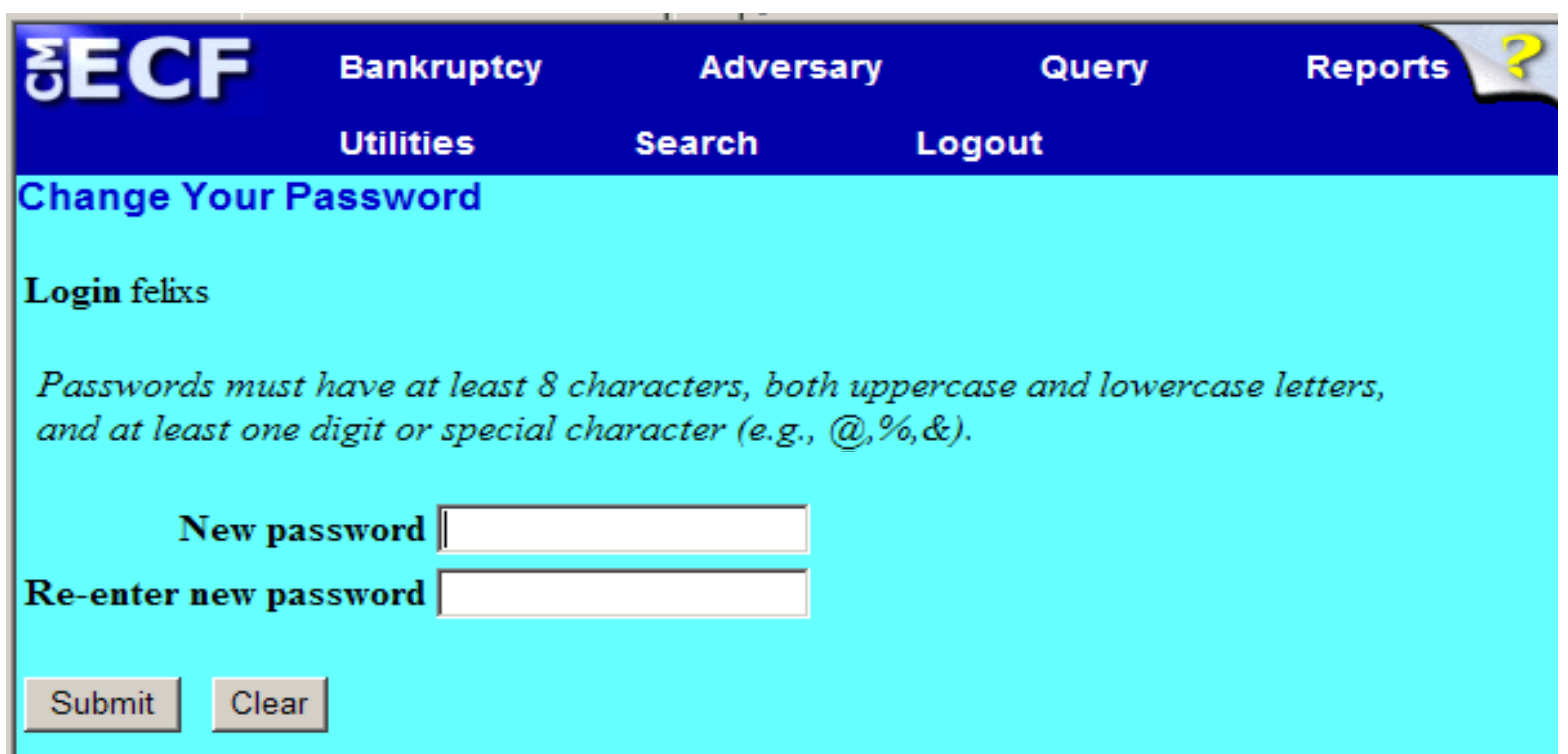

REMEMBER: Minimum 8 characters; upper and lower case letters <u>and</u> include a digit or special character. Click "Submit" button to accept the changes.

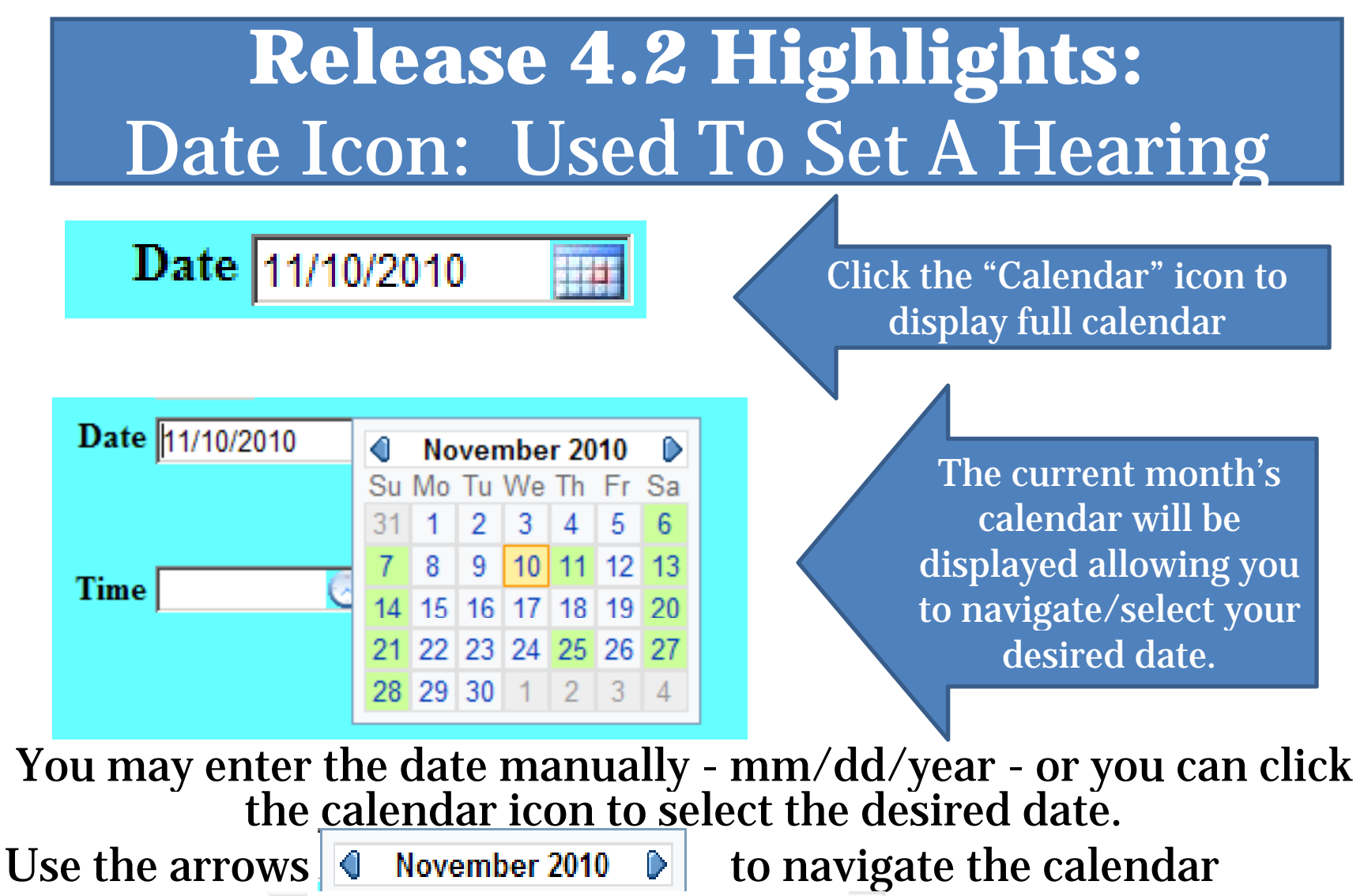

**backwards** or **forward**.

To populate the date field, simply click that date on the calendar. **The Court is closed on dates which are green!**

# **Release 4.2 Highlights:** Clock Icon: Used To Set A Hearing

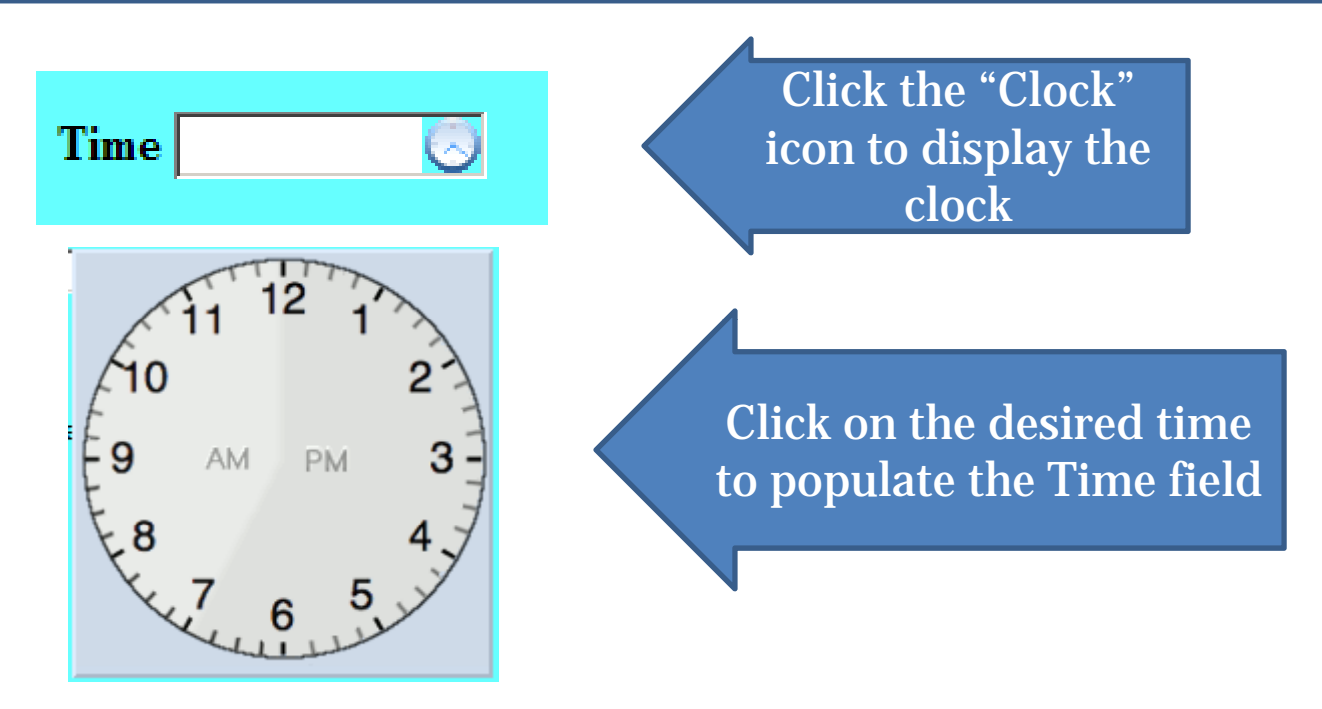

The clock is divided between a.m. and p.m. To populate the time field, simply click the appropriate time on the clock.

# **Release 4.2 Highlights:**

# **Adversary Proceedings**

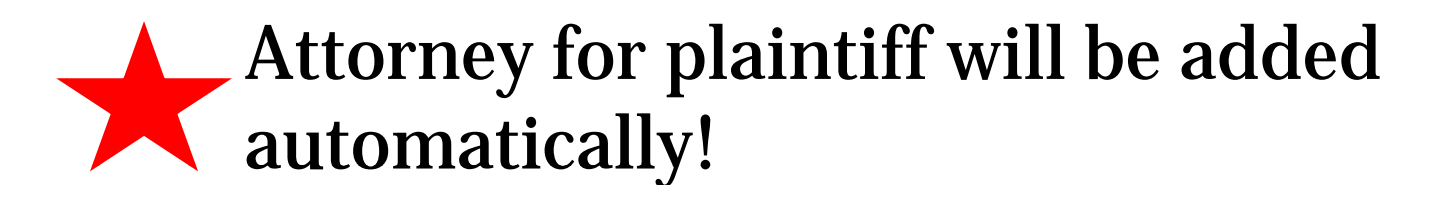

 $\bullet$  The filing attorney will no longer have to add himself/herself to the Adversary Proceeding as the **attorney for the Plaintiff**.

**REMEMBER: DO NOT ADD AN ATTORNEY FOR THE DEFENDANT(S)!**

## Release 4.2 Highlights PACER Access Restrictions

In accordance with the Federal Judiciary's implementation in December 2003 of its policy on privacy and public access to electronic case files, CM/ECF Release 4.2 will not allow public access via PACER to documents filed in bankruptcy cases that were opened **before** December 1, 2003 **and** that have been closed for over one year ("Restricted Cases").

### **Exce ptions:**

**-** Docket sheets and docket information in these Restricted Cases will still be accessible electronically via PACER;

**-** All documents in Restricted Cases will be available electronicall y via PACER to any party to the case.

 Copies of documents in Restricted Cases remain accessible at the Clerks' Office (or from the Federal Records Center if archived).

## Release 4.2 Highlights New Query Options – View Document

• Under previous releases there was no way to view a document without first viewing the docket report. Now, a "**View Document**" hyperlink is available on the Query screen which allows you to enter a document number in the case and view the document without first having to run a docket report. This feature will enable PACER users to eliminate charges for first accessing the docket report. Users must know the document number to access the PDF document in this manner.

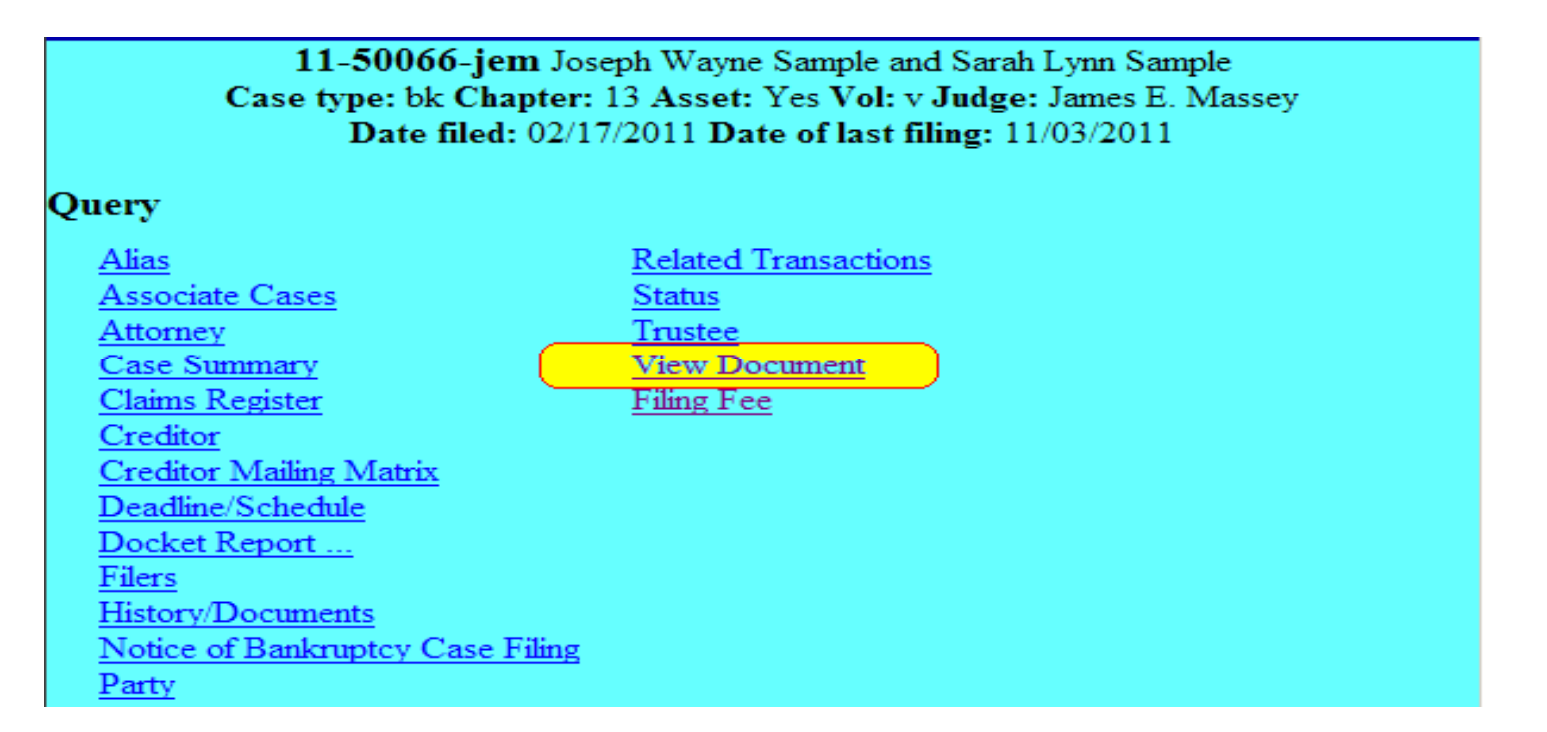

## Release 4.2 Highlights New Query Options – View Document (Continued)

### Enter the document number you wish to view – click Run Query

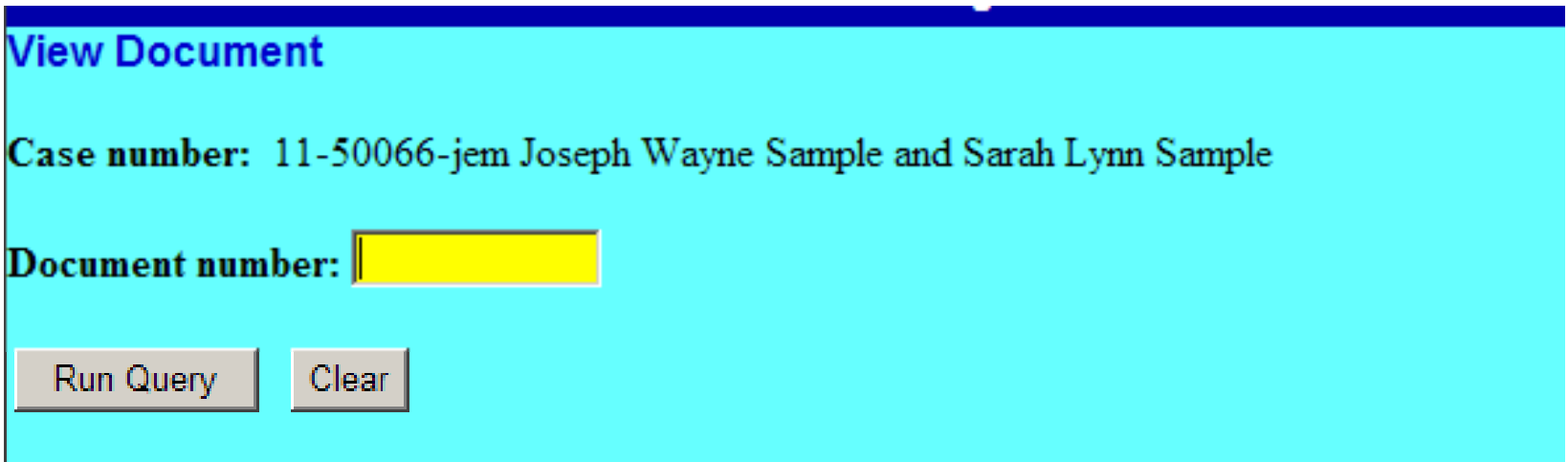

The requested document will be displayed.

### Release 4.2 Highlights New Query Options – Filing Fee Q Filing Fee Query

Clicking the "Filing Fee" hyperlink on the Query screen for a particular case will display the Filing Fees collected and any Filing Fee balance due.

11-50066-jem Joseph Wayne Sample and Sarah Lynn Sample Case type: bk Chapter: 13 Asset: Yes Vol: v Judge: James E. Massey Date filed: 02/17/2011 Date of last filing: 11/03/2011

Query

Alias **Associate Cases** Attorney Case Summary Claims Register Creditor **Creditor Mailing Matrix** Deadline/Schedule Docket Report ... **Filers** History/Documents Notice of Bankruptcy Case Filing Party

**Related Transactions** Status Trustee **View Document Filing Fee** 

## Release 4.2 Highlights New Query Options – Filing Fee Query (Continued)

The results display will show the date, receipt number, amount collected and any balance due for Filing Fees.

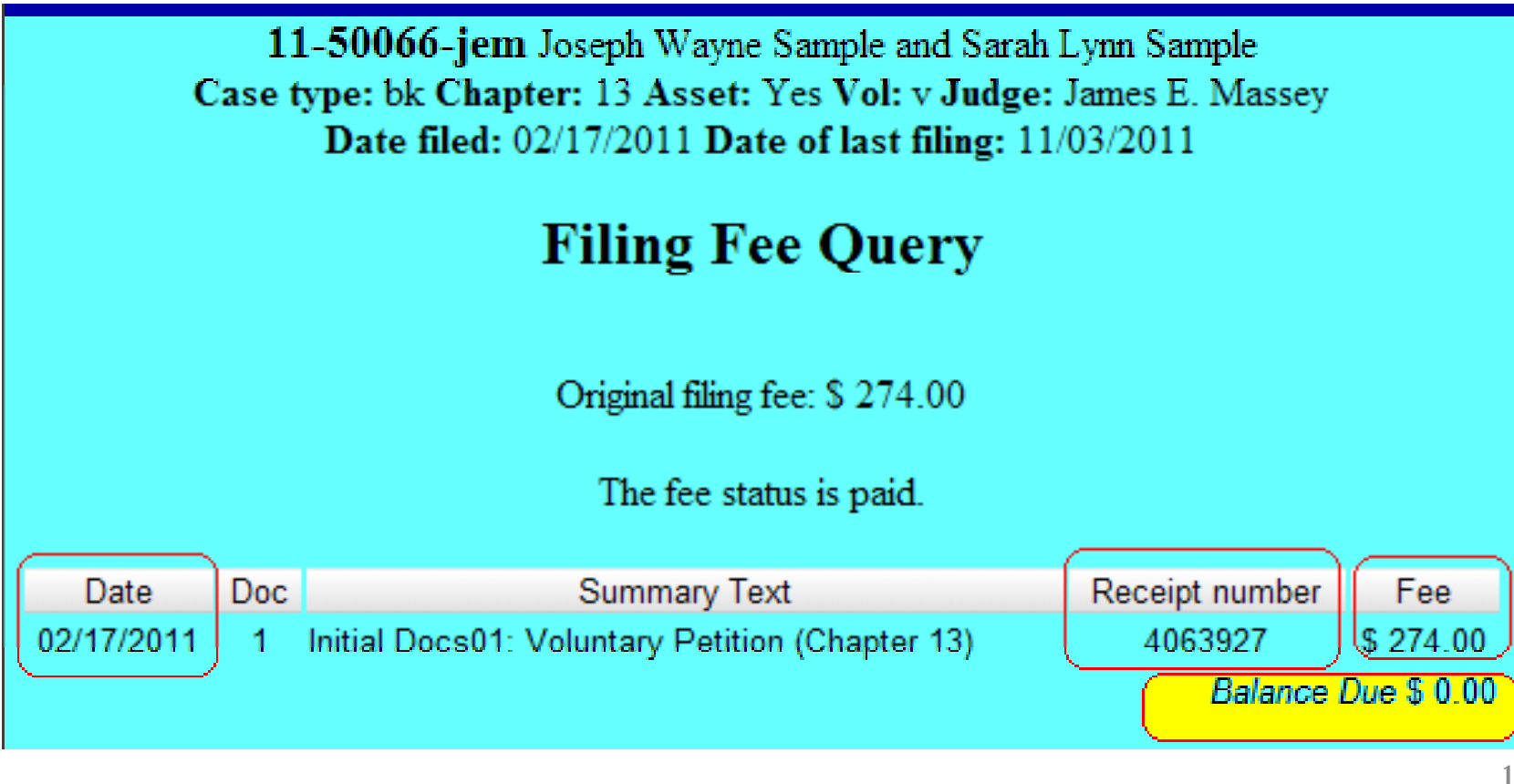

# **CM/ECF 4.2 Highlights**

## **Revised Claims Register, New B10 Form with Attachment A, and Supplements 1 and 2**

# **Release 4.2 Highlights: Revised Claims Register**

**The AMOUNT CLAIMED might not equal the sum of the Secured and/or Priority fields because the AMOUNT CLAIMED may also contain Unsecured Non-Priority Unsecured, Non-Priority, or Unknown amounts that are no longer entered on the Claims Register.**

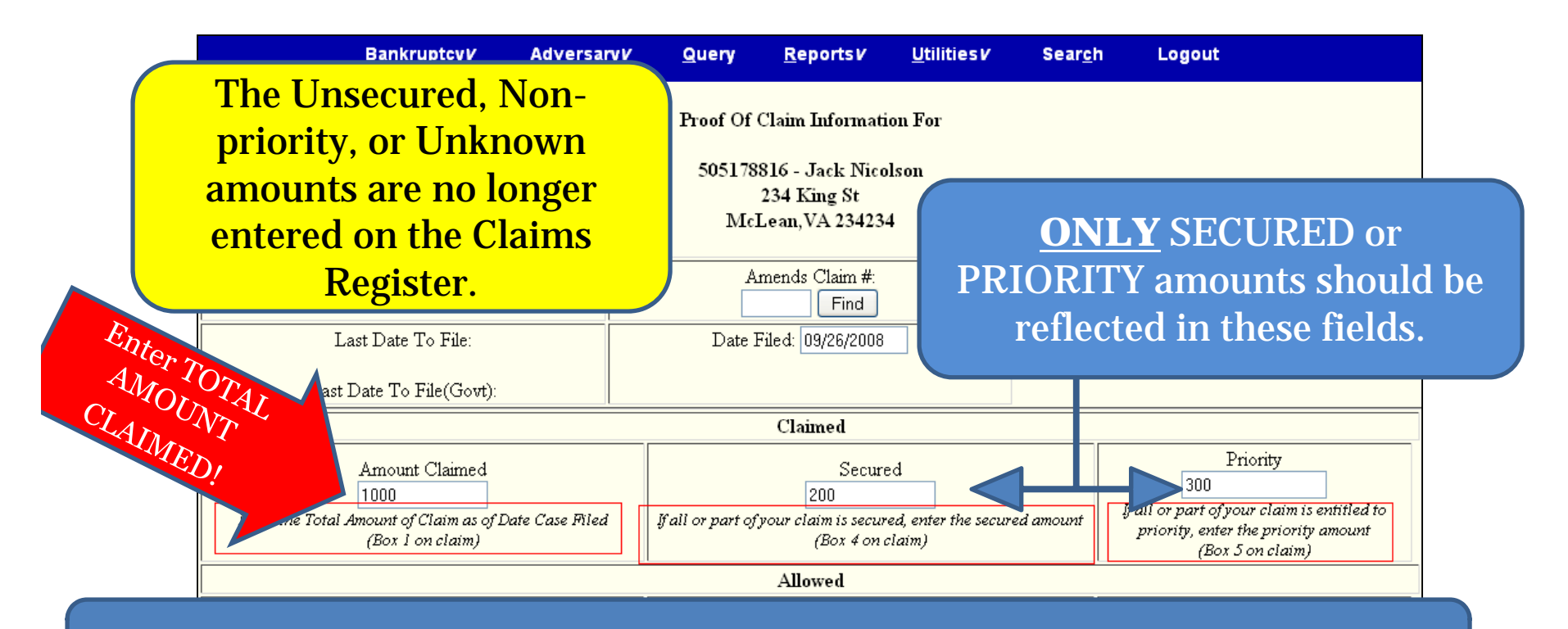

Enter the TOTAL amount first, then any Secured and/or Priority amounts.

# **Release 4.2 Highlights: Revised Claims Register – (Continued) Amending a previously filed Claim containing Unknown/Unsecured amounts**

Information contained in the Unknown or Unsecured box(es) in a claim that is to be amended cannot be altered. The amounts will appear in gray.

To **amend** a previously filed claim, enter the new TOTAL in the Amount Claimed box, then enter any Secured and/or Priority amount(s) reflected in the amended claim.

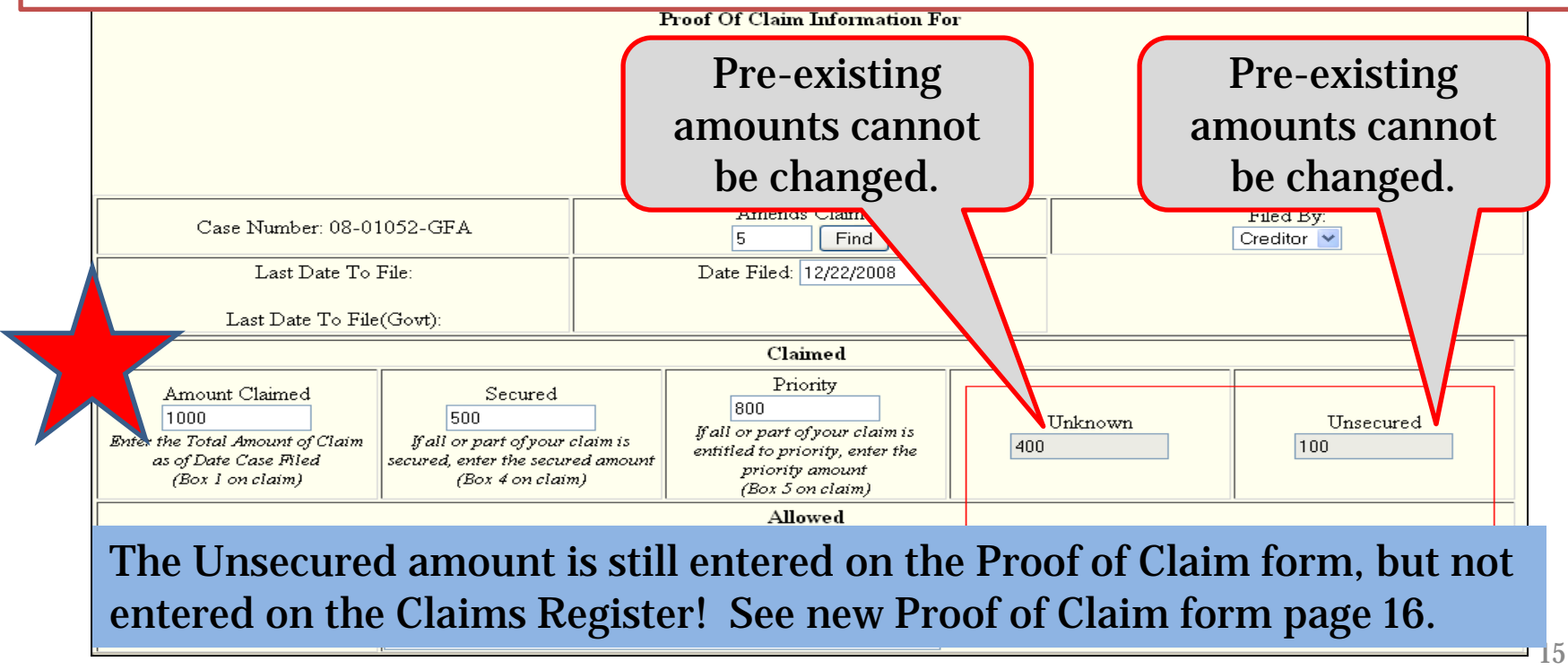

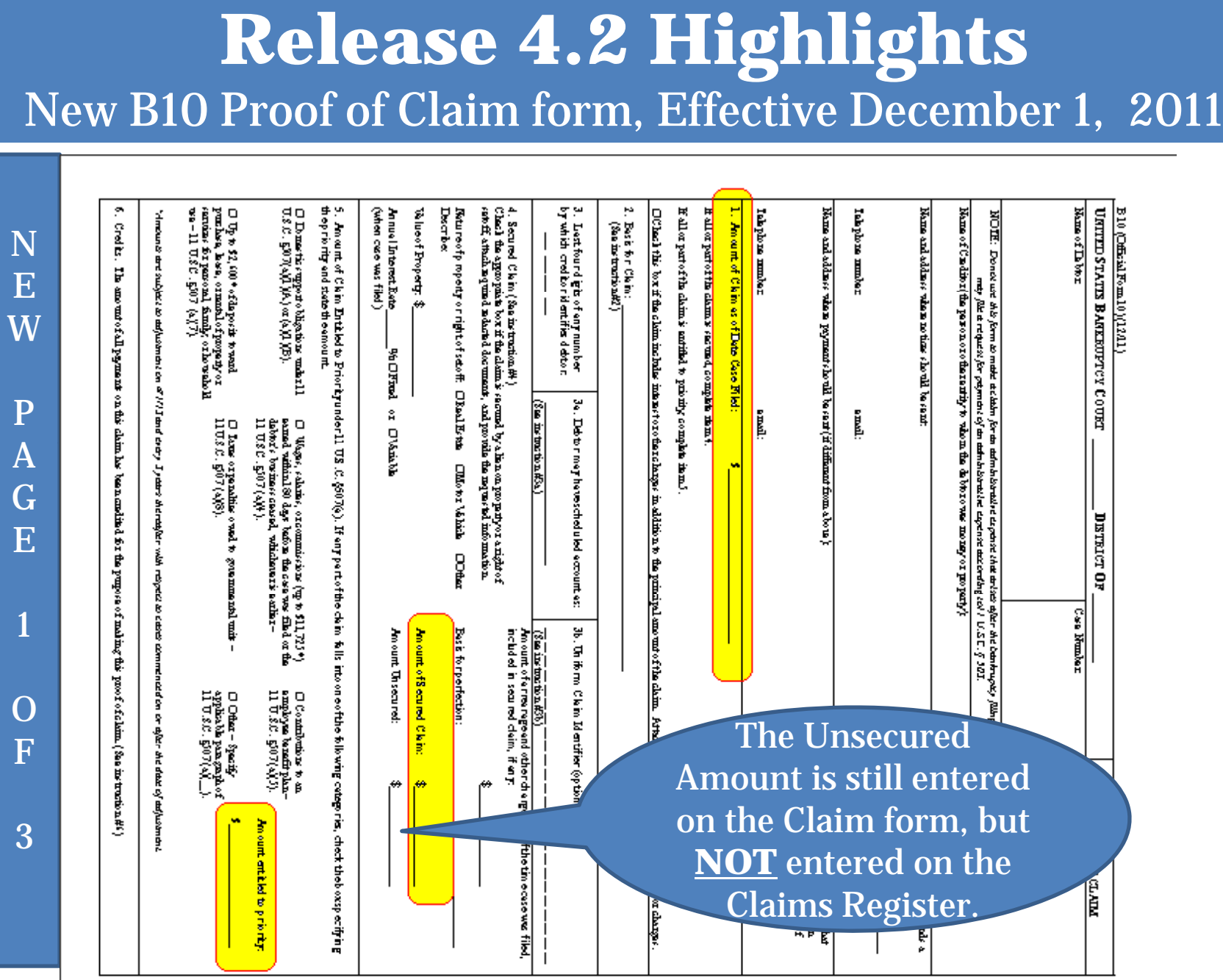

L

I

N

 $\mathbf E$ 

1

L

I

N

 $\overline{\mathrm{E}}$ 

4

L

I

N

 $\mathbf E$ 

5

### **Release 4.2 Highlights** New B10 Proof of Claim form — (Continued)

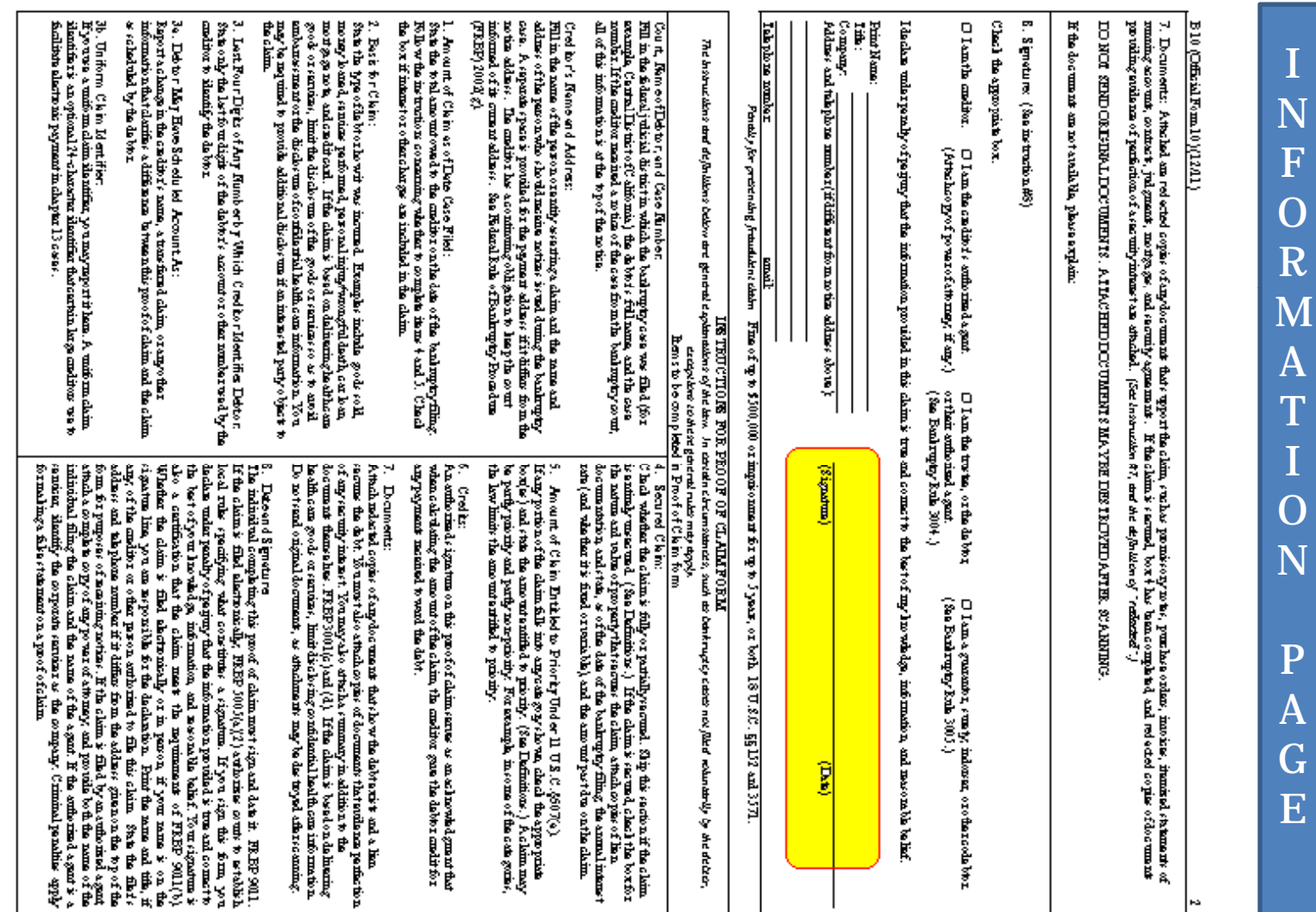

NEWPAGE2OF

3

17

### **Release 4.2 Highlights** New B10 Proof of Claim form — (Continued)

### B10 (Official Form 10)(12/11)

Debto r Adabbris the person comonation or others river that has filled a bankruptry case.

### Cred ito n

N

EW

P

A

GE

3

 $\Omega$ 

F

3

Acuditoris a parson comoration, orotherentity to a one farmer and rest to the same rote of modern the date of the bankruptcy filing. See 11 U.S.C. g101(10).

### Cleim,

Ackins's the anditeds night to meeting psyment for adabt ound by the debts can the date of the  $b$  and ruptry filing. See 11  $U.S.C.$   $E(01(5))$ . A claim. may be secund or unsecund.

### Proof of Claim

Aproof of claim is a form used by the sudificate indicate the amount of the debtowed by the debtor on the date of the bankruptry filing. The enditor ans the followith the chain of the same. bankruptry count in which the bankuptry case was fild.

Secured Claim Under 11 U.S.C. (506(a) Assessed claim is one backed by a limon property. of the debtor. The claims: secund so long is the enditor his the right to be paid from the property. prior to other enditors. The amount of the secured claim cannot sensed the value of the property. Any anountousd to the excitering mass of the value of the property is an unsertuad claim. Examples of lians on property include a mortgage on males tate or assemily interstina out. A liminary to tolustally gantal by adobt commy is obtained through a court proceeding. Income states, account judgment is سمنانه

### Ackinako may be secund if the anditorows the

dabter mensy this a night to sate ff).

### **Unsecured Claim**

**DEMNITIONS** 

An unsecued claim is one that does not meet the nquinums of a secund claim. A claim may be partly unsecund if the amount of the claim exceeds. the value of the property on which the anditor her a lin n

Claim Entitled to Priority Under11 U.S.C. 8607(e)

Priority claims are cantain on a guiss of unsecured claims that are paid from the available money or property in a bankruptcy case before other unsecured  $abim.$ 

#### Endected

Adocument his bean adacted when the person filing it has mashed, edited out or otherwise delated. cantamination. A coditor matchework the let four digits of any social-security, individual's ter-identification or financial-account number, only the initials of a minods name, and only the year of any parents data of birth. If the claimic based on the deline avoile althouse goods orservices, limit the disales on of the goods or services so as to aroll. ambanacement or the disclosure of confidential bashi can information.

### Evidence of Perfection

Holdings of particition may include a montgage, lien, canificate of tifle, financing statement orother documents ho wing that the limites been filed or noorded.

#### **INFORMATION**

Acknowledgment of Filing of Claim Io mosine ad nowhel grand of your filing you may. aithe renders a stamped salf-addressed amelors and acopy of this proof of claim or you may somes the count's PACER system.

way of all lams a rot type, the country report in the way your filed proof of claim.

#### Offers to Purchase a Claim.

Cartainantifies are in the business of pumbering claims for an amount her than the face value of the claims. One or more of these entities may contect the enditor and office to purchase the claim. Some of the written communications from these entities may assily be confused with official count documentation. orgo numerato as from the debbor. These entities do not mynes at the bankruptcy court or the debton. The enditor he no obligation to sell its claim. However, if the an-ditor decides to sall it claim, any tansfiref such claim is subject to FRBP3001(a). any applicable proteions of the Bankruptcy Code.  $(11 \text{ U} \bar{S} \mathcal{L}, 510 \text{ I} \text{ } e \text{ and } 30 \text{ V} \text{ } 40 \text{ p} \text{ } 5 \text{ h} \text{ } 0 \text{ } 0 \text{ and } 0 \text{ } 0 \text{ } 0 \text{ } 0 \text{ } 0 \text{ } 0 \text{ } 0 \text{ } 0 \text{ } 0 \text{ } 0 \text{ } 0 \text{ } 0 \text{ } 0 \text{ } 0 \text{ } 0 \text{ } 0 \text{ } 0 \text{ } 0 \text{ } 0 \text{ } 0 \text{ } 0 \text{ } 0 \text{ } 0$ of the bank motovoout.

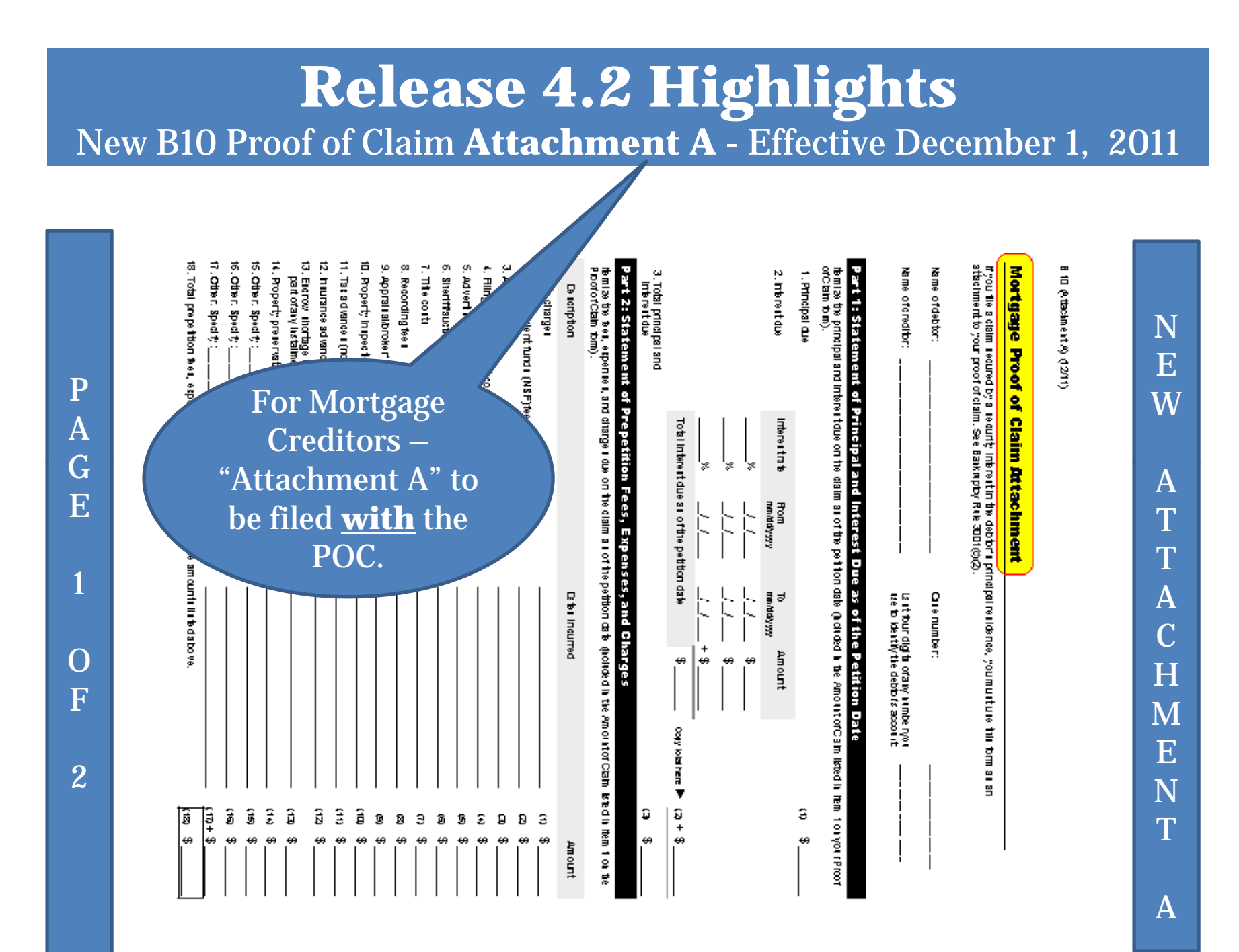

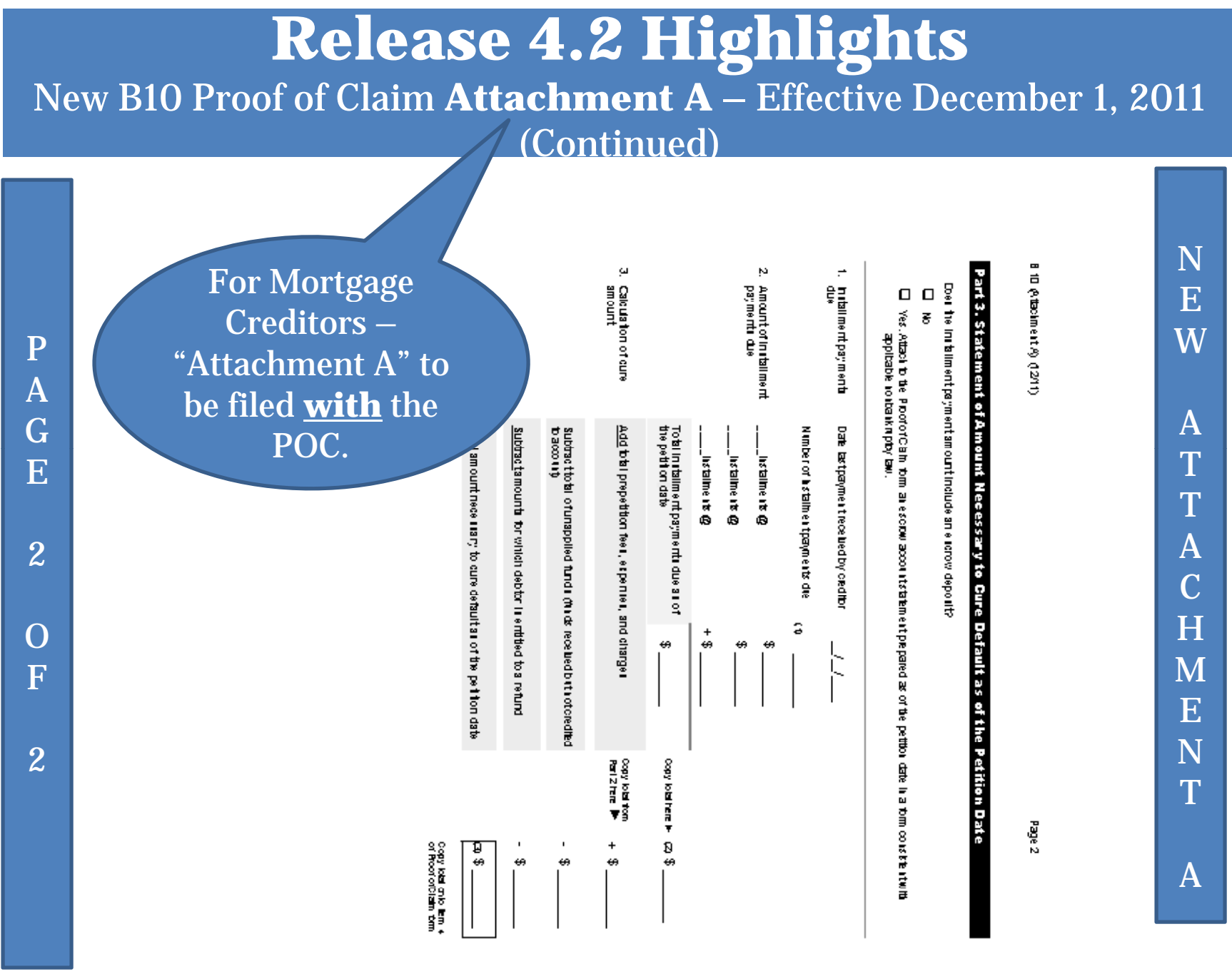

# **Release 4.2 Highlights** New B10 Proof of Claim **Supplement 1** - Notice of Mortgage Payment Change

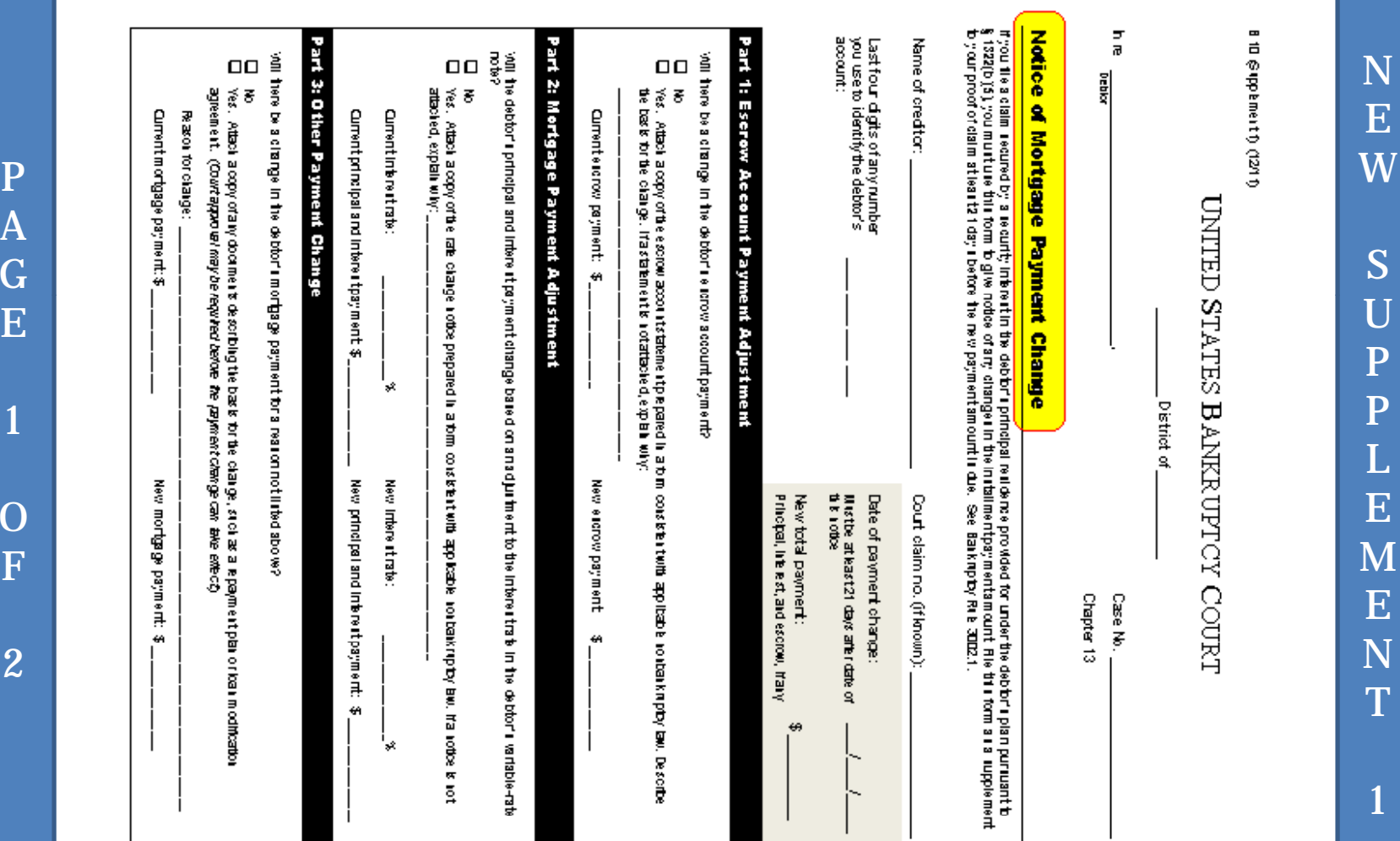

Information and docketing instructions regarding this Claim supplement are found on pages 26, 28-42.

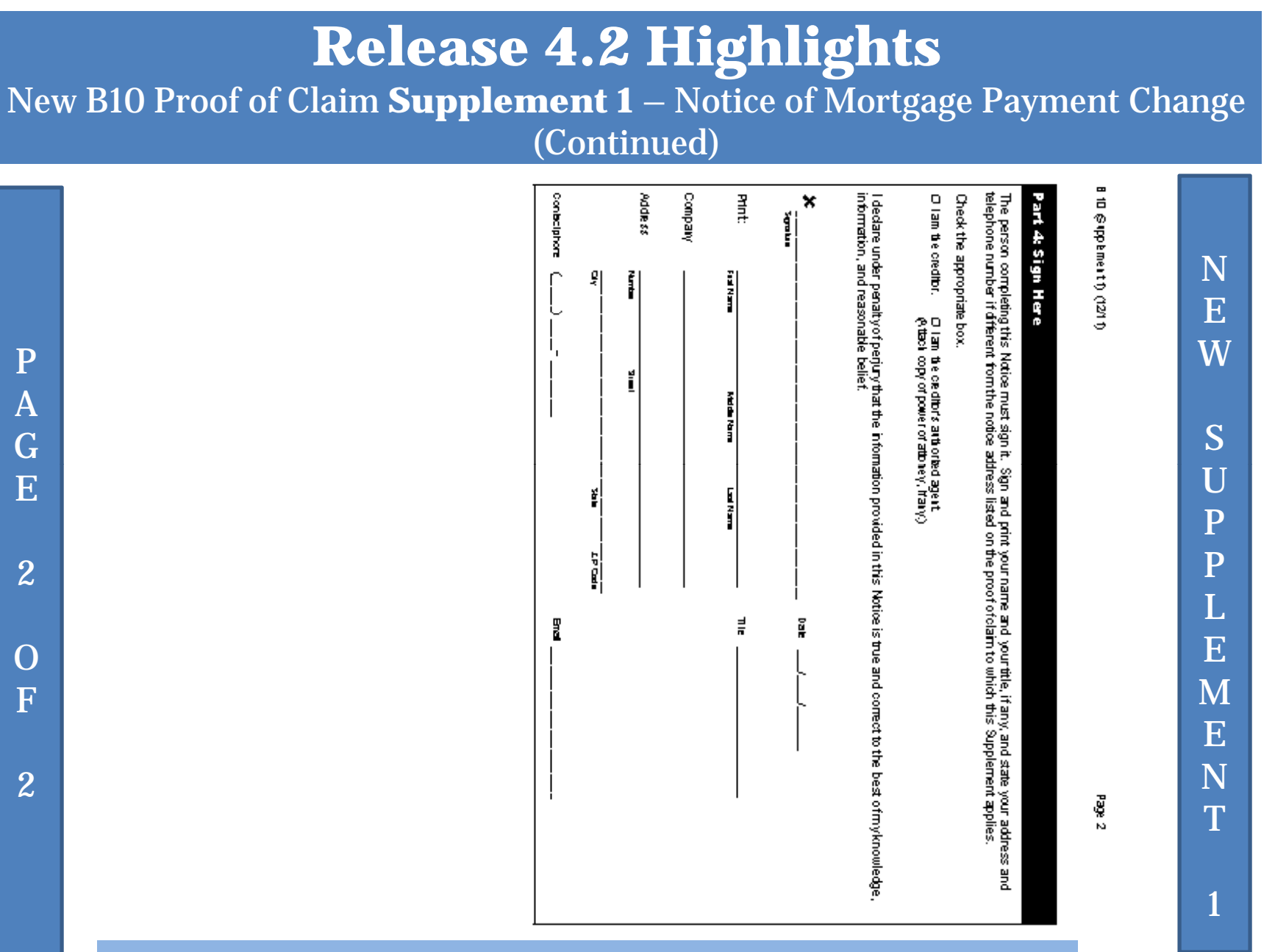

Information and docketing instructions regarding this Claim supplement are found on pages 26, 28-42.

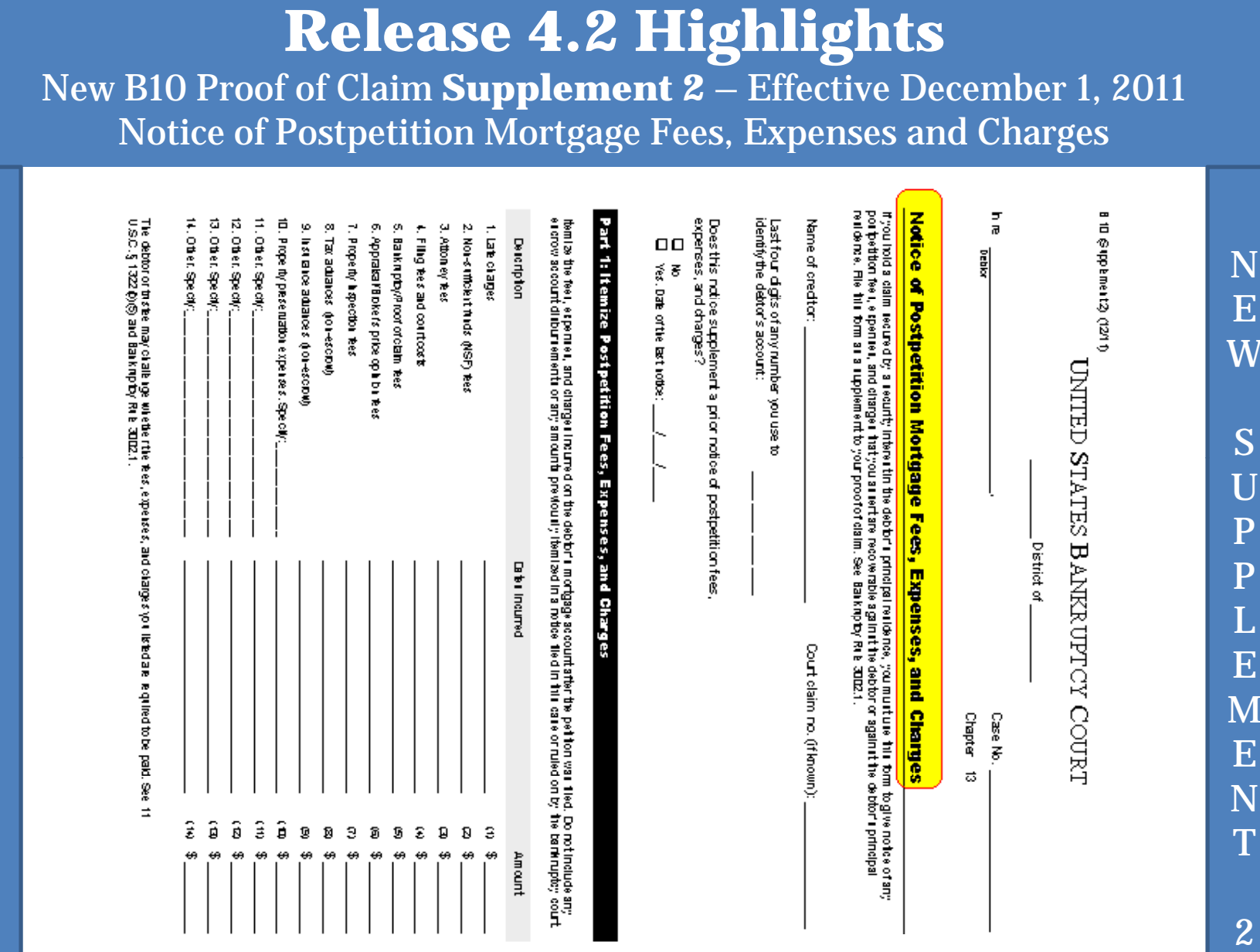

P

A

G

E

1

O

F

2

Information and docketing instructions regarding this Claim supplement are found on pages 26, 28-42.

23

 $\rm T$ 

N

 $\bar{\bm{N}}$ 

S

U

P

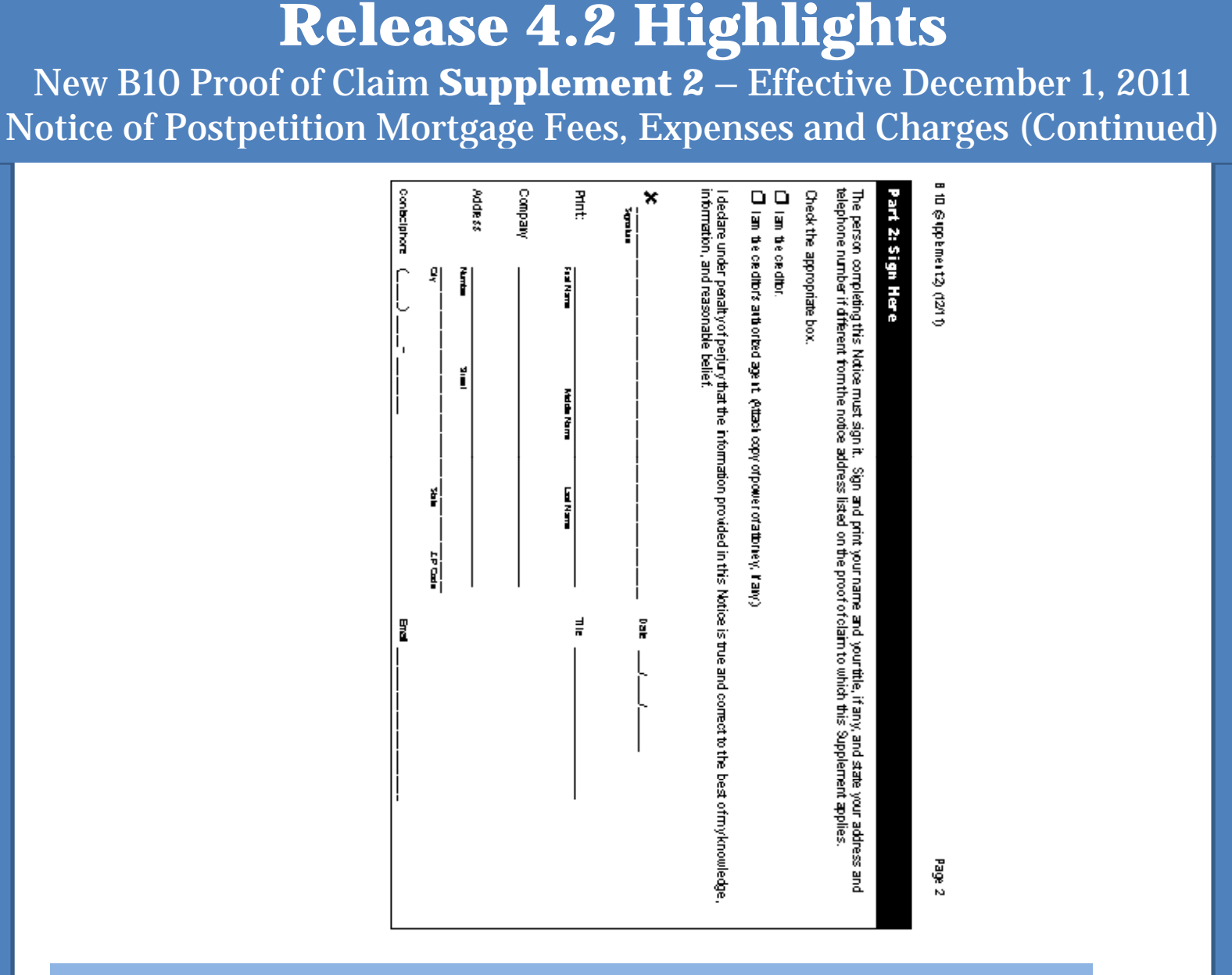

Information and docketing instructions regarding this Claim Supplement are found on pages 26, 28-42.

P

A

G

E

2

O

F

2

# **CM/ECF 4.2Highlights**

**New Rule 3002.1 Docket Events and ClaimSupplements 1 and 2**

## **Release 4.2 Highlights** New Rule 3002.1, Effective December 1, 2011

To accommodate Rule 3002.1 several new Events have been added to CM/ECF:

- 3 New <u>Docket</u> Events (See page 27)
	- **DOCKETED UNDER "BANKRUPTCY" -> MOTION OR NOTICES**
	- **THESE DOCUMENTS WILL ONLY APPEAR ON THE CASE DOCKET.**
	- **- Motion to Determine Mortgage Fees and Expenses**
	- **- Motion to Determine Final Cure and Mortgage Payment**
	- **- Notice of Final Cure Mortgage Payment**
- 3 New Supplemental Claim Events (See pages 28-42)
	- •**DOCKETED UNDER BANKRUPTCY -> CLAIM ACTIONS**
	- **THESE DOCUMENTS WILL ONLY APPEAR ON THE CLAIMS REGISTER –NOT THE CASE DOCKET.**
	- **- Notice of Mortgage Payment Change (Supplement 1)**
	- **- Notice of Postpetition Mortgage Fees, Expenses and Charges (Supplement 2)**
	- **- Res p gg y onse to Notice of Final Cure Mort g a ge Pa yment (No form)**

## **Release 4.2 Highlights** New Rule 3002.1 — New Docket Events

Three New Docket Events Regarding Rule 3002.1 -

- Motion to Determine Mortgage Fees and Expenses filed by the Debtor or Trustee, Rule 3002.1(e) filed under "Bankruptcy" "-> "Motions/Applications"
- Motion to Determine Final Cure and Mortgage Payment Rule • Motion to Determine Final Cure and Mortgage Payment Rule<br>3002.1 - filed by the Debtor or Trustee. Rule 3002.1(h) - filed - filed by the Debtor or Trustee, Rule 3002.1(h) - filed under "Bankruptcy" **->** "Motions/Applications"
- Notice of Final Cure Mortgage Payment (or Debtor if the Trustee does not file within the 30 days prescribed), Rule 3002.1(f) - filed under "Bankruptcy" -> "Notices"

## **Release 4.2 Highlights** New Rule 3002.1 – Claim Supplements

Three New Supplemental Claim Events: (These will be filed by the Mortgage Creditor)

- 1 -Notice of Mortgage Payment Change ( **Supplement 1** ) (see pages 21-22)
- 2 -- Notice of Postpetition Mortgage Fees, Expenses and Charges (**Supplement 2**) (See pages 23-24)
- 3 Response to Notice of Final Cure Mortgage Payment (no official form)

Remember: These new supplemental claim Events will be docketed<br>under "Bankruptcy" -> "Claim Actions" but will only appear on the Claims Register – these will **NOT** appear on the Case Docket.

### **Release 4.2 Highlights** New Rule 3002.1 – 3002.1 – Claim Supplements (Continued)

- New Claim Supplement Events:
	- –— <u>Supplements</u> to claim only appear on the claims register
	- –Supplements are NOT on the **public** docket report
	- –— <u>Supplements</u> are NOT attachments to the claim
	- –— <u>Supplements</u> are NOT amendments to claim
	- –– <u>Supplements</u> will NOT have a document number, instead you will see the hyperlink doc

Remember: These new supplemental claim Events will be docketed under "Bankruptcy "" -> "Claim Actions" but will only appear on the Claims Register – these will **NOT** appear on the Case Docket.

# **The Release 4.2 Highlights<br>New Rule 3002.1 – Claim Supplements (Continued)**

### **THREE NEW CLAIM SUPPLEMENTS EVENTS**

–**– B10 Supplement 1-** A mortgage creditor **must** file a <u>Notice</u><br>of Mort<u>gage Payment Chang</u>e at least 21 days before the date the payment amount is schedule to change. (See pages 21-22)

- B10 Supplement 2 - The creditor may file a Notice of Postpetition Mortgage Fees, Expenses and Charges. This notice<br>details late charges, NSF fees, attorney fees, court costs,<br>inspection fees, etc. for which the creditor claims the debtor is<br>responsible. (See pages 23-24)

– The third **supplement** is a Response to Notice of Final Cure <u>Mortgage Payment</u> (no official form - docket event highlighted<br>on page 28). This is the creditor's reply to a Notice of Final Cure<br>Mortgage Pavment. Mortgage Payment.

During the docketing process, you will automatically be taken to the Find Claim screen — click on the claim for which the Notice is being filed.

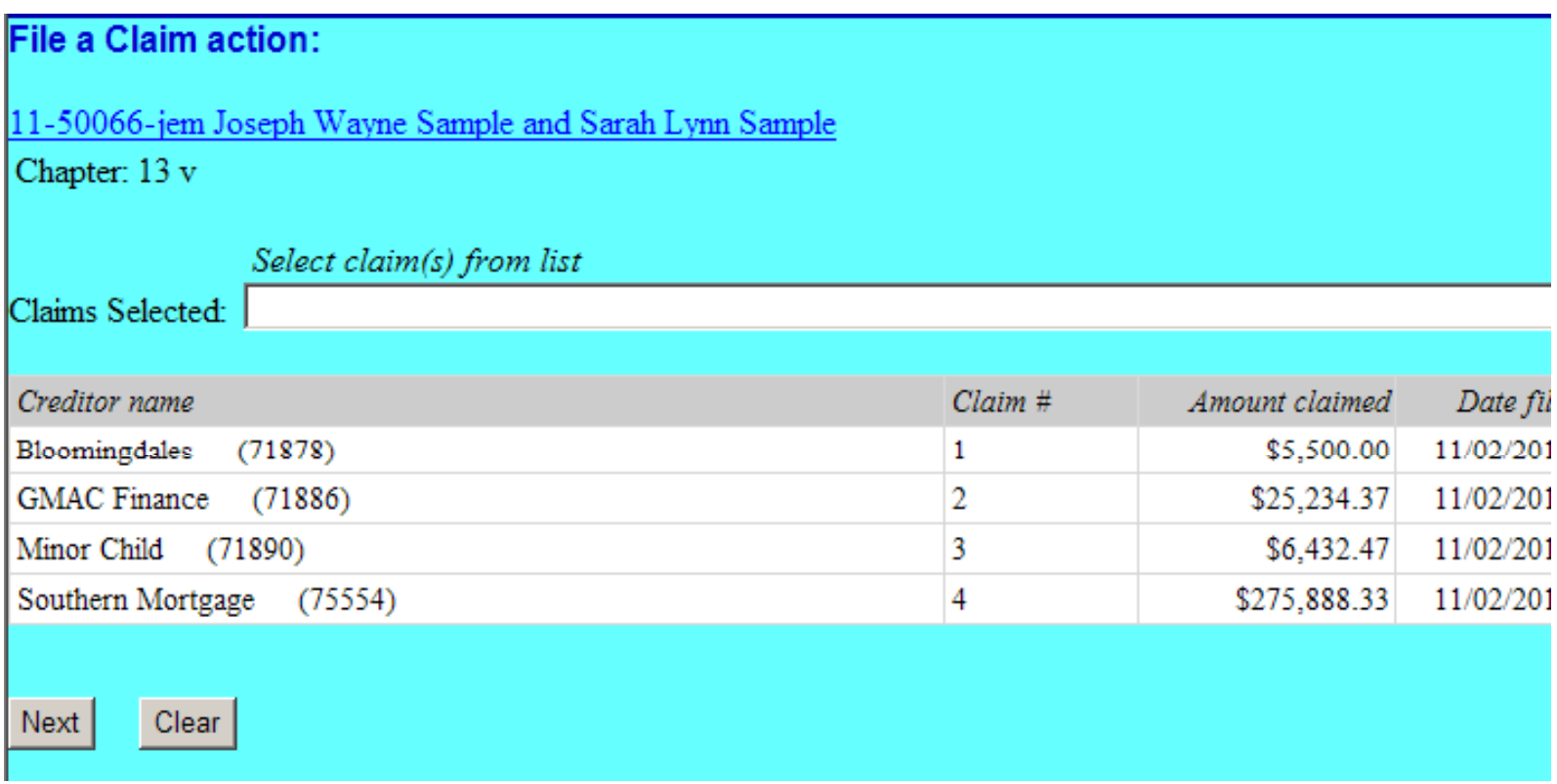

- • Clicking on the particular Claim for which the Notice is being filed will automatically populate the "Claims Selected" field with the Claim number as illustrated below– in this illustration Claim 4 was selected.
- $\bullet$ After you select the Claim, click Next.

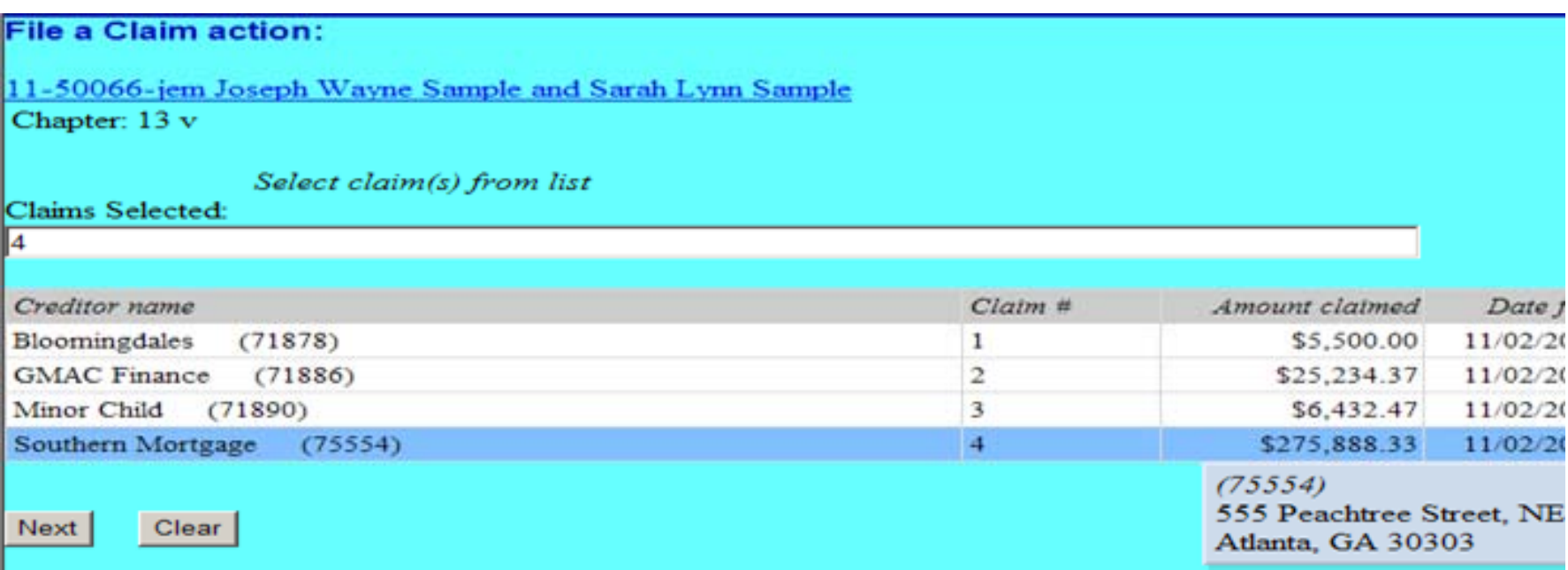

The next screen will prompt the filer to indicate if the required Certificate of Service is included or attached to the Notice being filed.

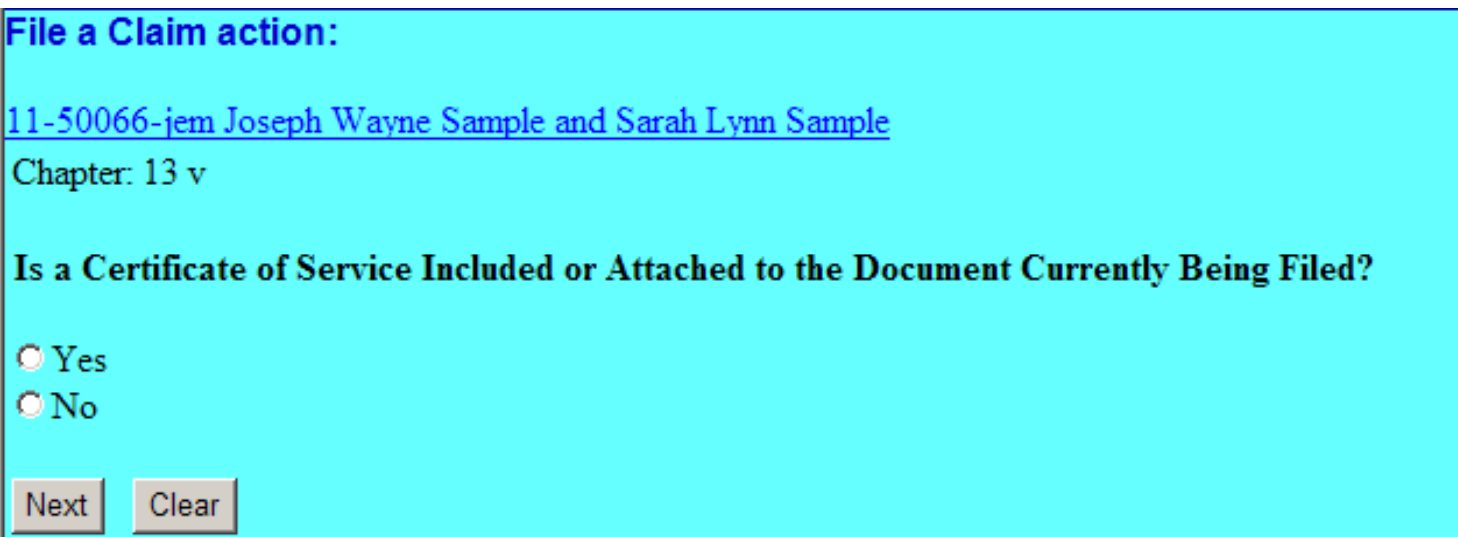

•Click the appropriate radio button response

•Click Next

The next screen will remind the filer this Entry will **NOT** appear on the PUBLIC docket sheet, but can be viewed on the Claims Register.

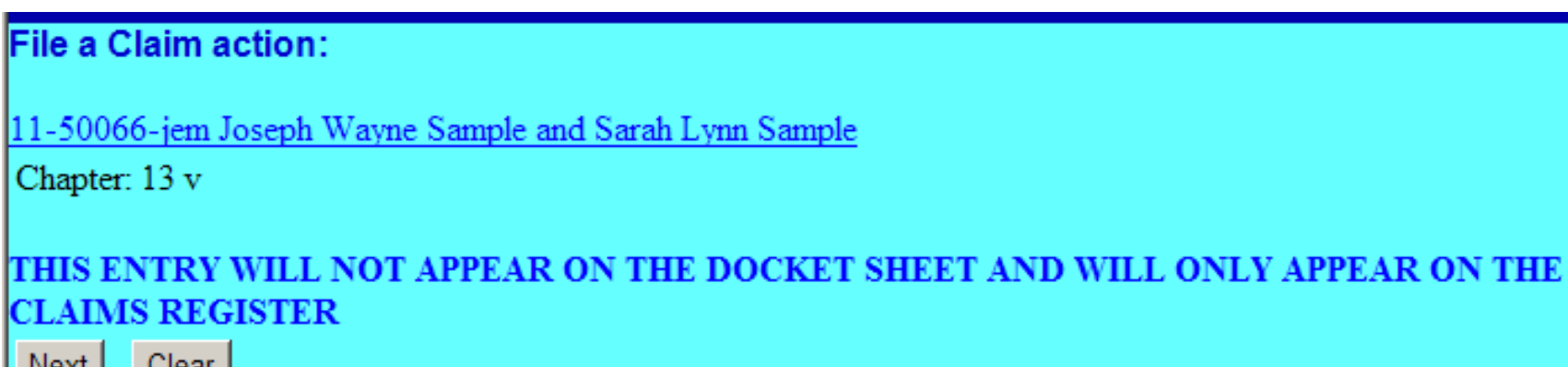

• Click Next

### Verify your final text is correct, click Next to submit

### File a Claim action:

11-50066-jem Joseph Wayne Sample and Sarah Lynn Sample

Chapter: 13 v

**Docket Text: Final Text** 

Notice of Mortgage Payment Change (Claim #4) with Certificate of Service filed by Felix A. Smith on behalf of Southern Mortgage.

Warning!!! Submitting this screen commits this transaction. You will have no further opportunity to modify this submission if you continue.

Clear Next

How you answered the question regarding the required COS will determine the language contained in the final text – with or without a Certificate of Service. In this example, the "Yes" radio button was selected.

### This page indicates the Notice of Mortgage Payment Change attached to (Claim  $#4$ ) has been assigned a hyperlink  $\frac{doc}{}$

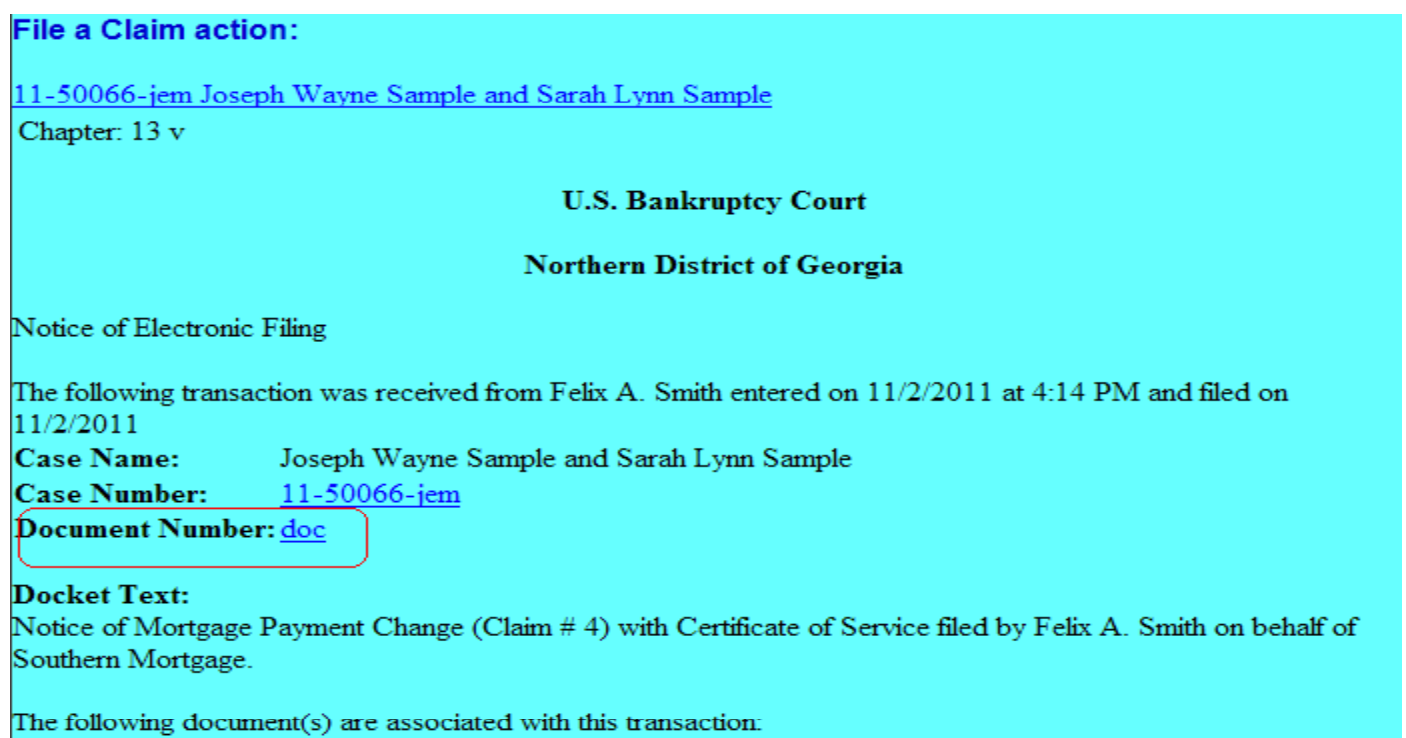

# **Release 4.2 Highlights**

Docketing – Notice of Postpetition Mortgage Fees, Expenses and Charges – Supplement 2

During the docketing process, you will automatically be taken to the Find Claim screen – click on the claim for which the Notice is being filed.

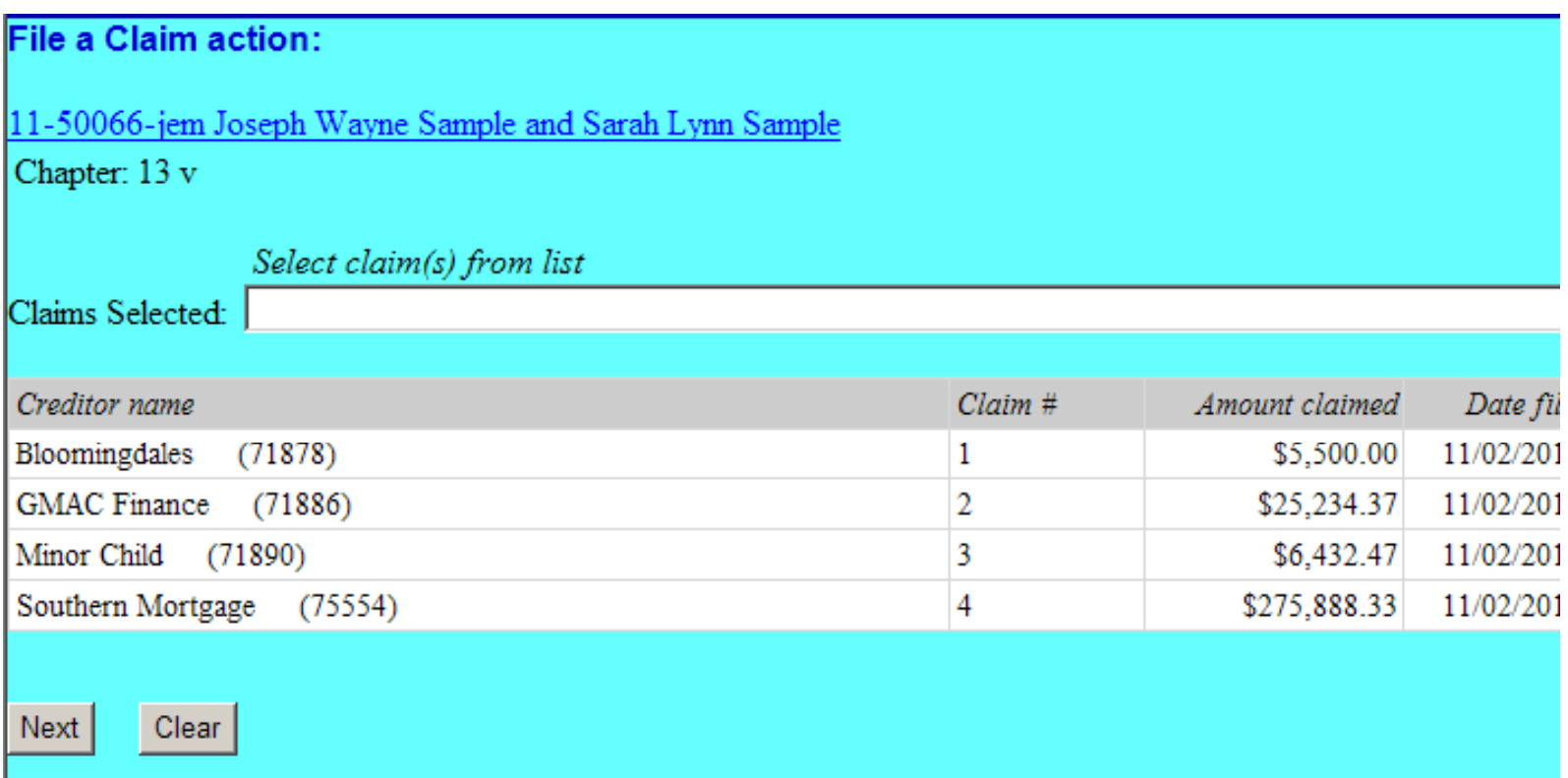

## **Release 4.2 Highlights Release 4.2**

Docketing – Notice of Postpetition Mortgage Fees, — Notice of Postpetition Mortgage Fees,

Expenses and Charges – Supplement 2 (Continued)

- $\bullet$  Clicking on the particular Claim for which the Notice is being filed will automatically populate the "Claims Selected" field with the Claim number as illustrated below– in this illustration Claim 4 was selected.
- $\bullet$ After you select the Claim, click Next.

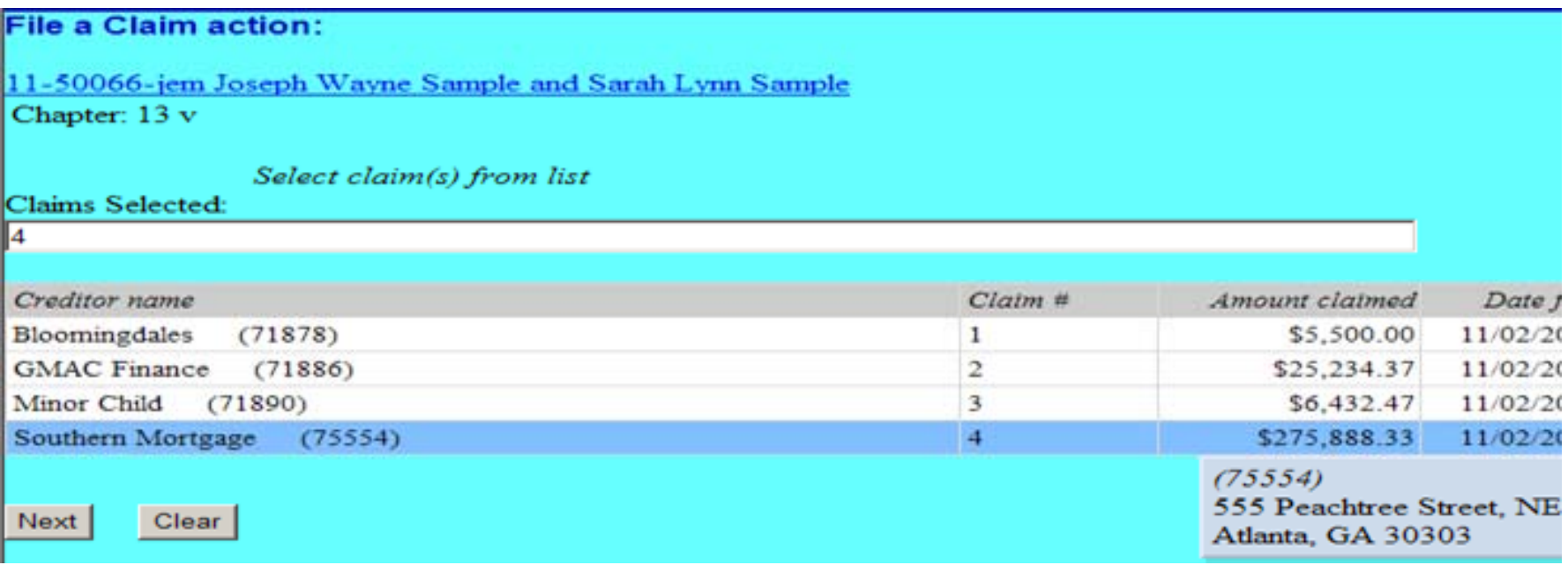

# **Release 4.2 Highlights Release 4.2**

Docketing – Notice of Postpetition Mortgage Fees, — Notice of Postpetition Mortgage Fees,

Expenses and Charges – Supplement 2 (Continued)

The next screen will prompt the filer to indicate if the required Certificate of Service is included or attached to the Notice being filed.

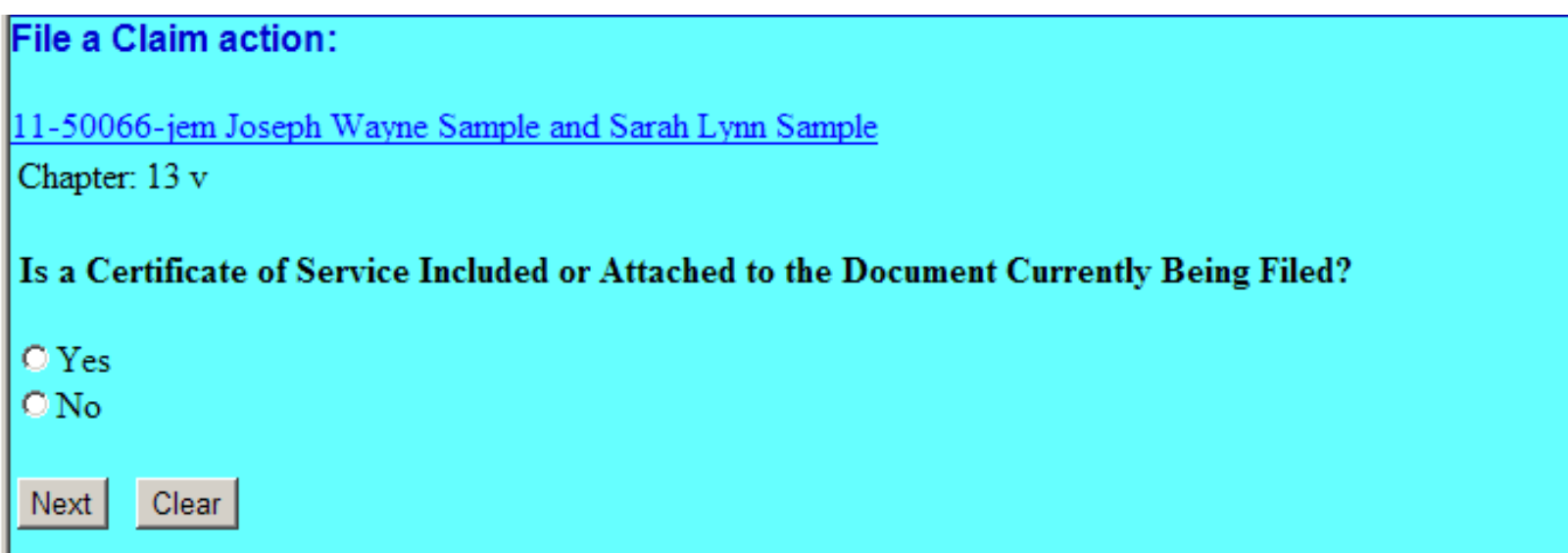

### •Click the appropriate radio button response

### •Click Next

### **Release 4.2 Highlights**

Docketing – Notice of Postpetition Mortgage Fees, Expenses and Charges – Supplement 2 (Continued)

Should the filer select the "No" radio button to indicate a Certificate of Service was <u>NOT</u> included with this filing — a prompt will be displayed reminding the user to file the Certificate of Service and that this entry will only appear on the Claims Register.

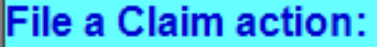

11-50066-jem Joseph Wayne Sample and Sarah Lynn Sample

Chapter: 13 v

After Filing This Document, File the Certificate of Service Located in the Other CategoryTHIS ENTRY WILL NOT APPEAR ON THE DOCKET SHEET AND WILL ONLY APPEAR ON THE CLAIMS **REGISTER** 

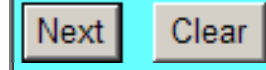

• Click Next

### **Release 4.2 Highlights** Docketing – Notice of Postpetition Mortgage Fees, Expenses and Charges – Supplement 2 (Continued)

### Verify your final text is correct, click Next to submit

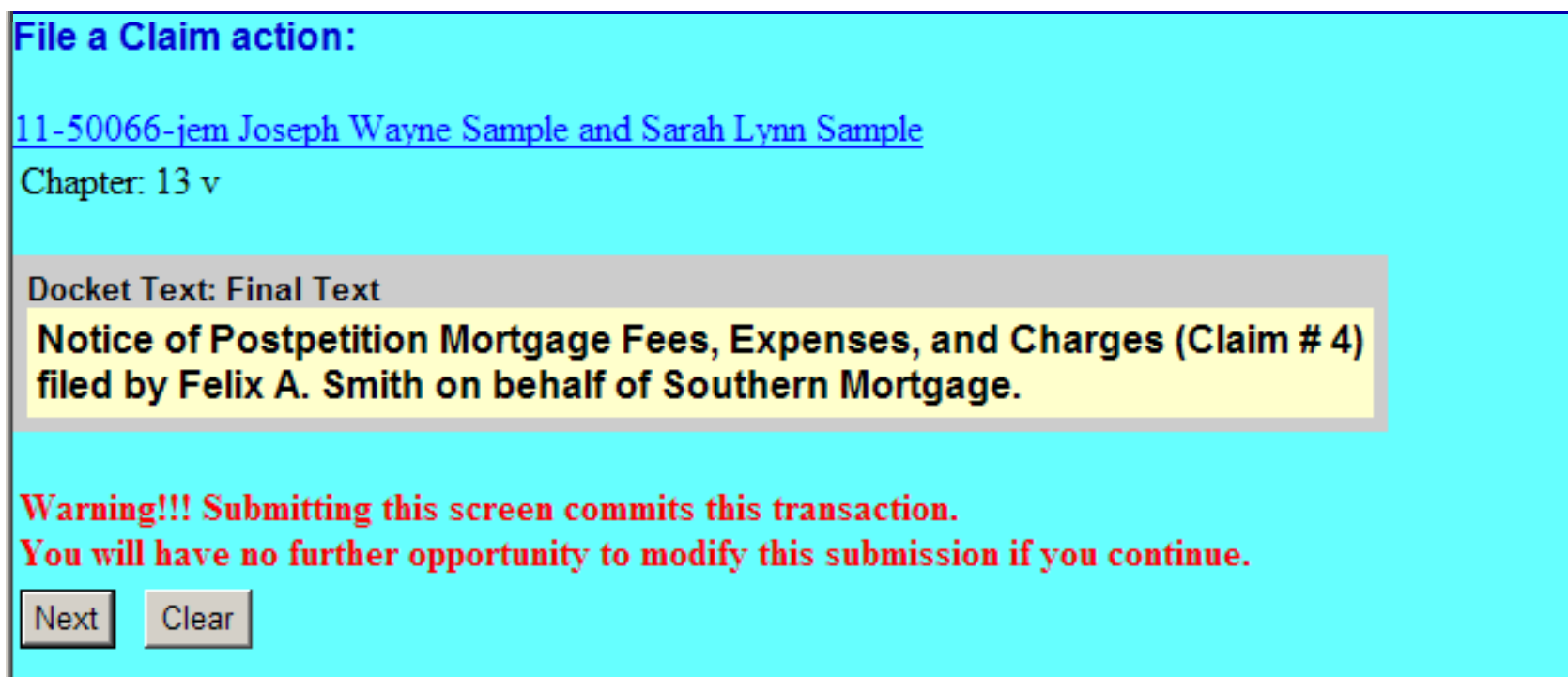

How you answered the question regarding the required COS will determine the language contained in the final text – with or without a Certificate o f Service. In this example, the "No" radio button was selected regarding the COS.

### **Release 4.2 Highlights**

Docketing – Notice of Postpetition Mortgage Fees, Expenses and Charges – Supplement 2 (Continued)

This page indicates the Notice of Postpetition Mortgage Fees, Expenses and Charges attached to (Claim #4) has been assigned a hyper link doc

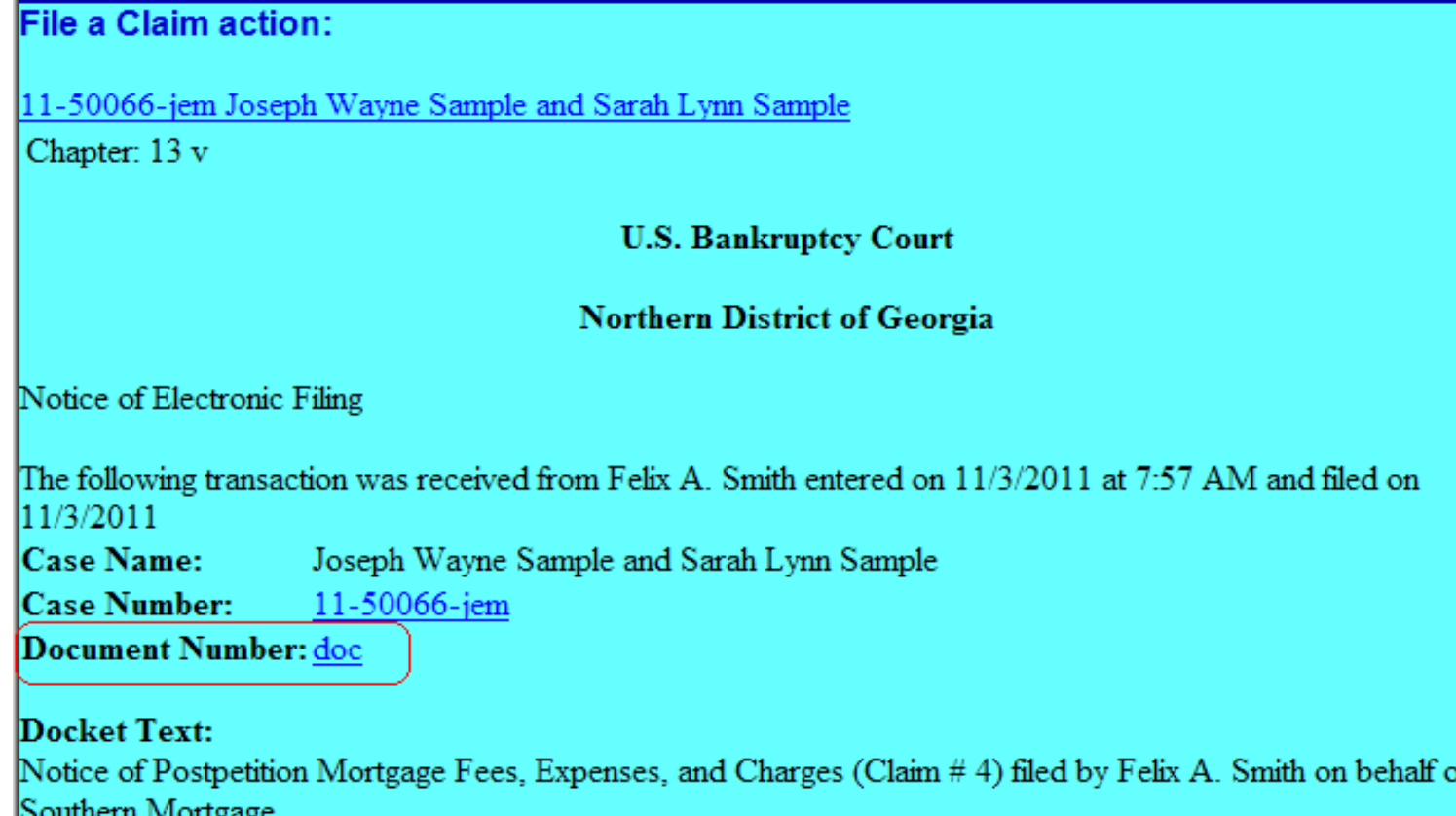

### **Release 4.2 Highlights <sup>e</sup> ease 4. g g ts**

This concludes the presentation regarding Release 4.2 Highlights

The system upgrade for this release is scheduled to be<br>completed over the Thanksgiving weekend. The LIVE<br>document filing system will not be available from 9:00 pm on Wednesday, November 23<sup>rd</sup> through Sunday,<br>November 27<sup>th</sup> . We anticipate the system to be up<br>and fully functional Monday morning, November 28<sup>th</sup>

After reviewing this material, should you have<br>questions, please contact Irene Wiggins at 404-215-<br>1057 or Daniel Newsome at 404-215-1099